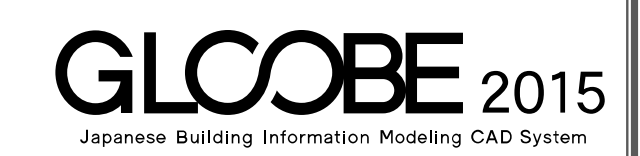

# 目的別マニュアル

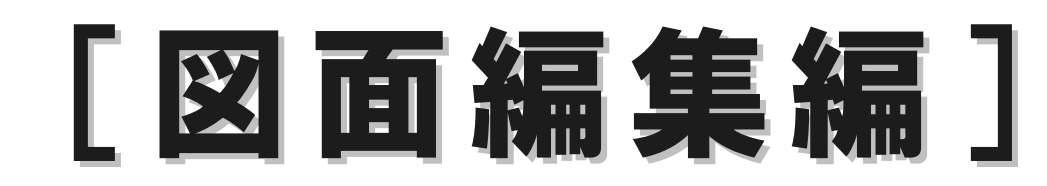

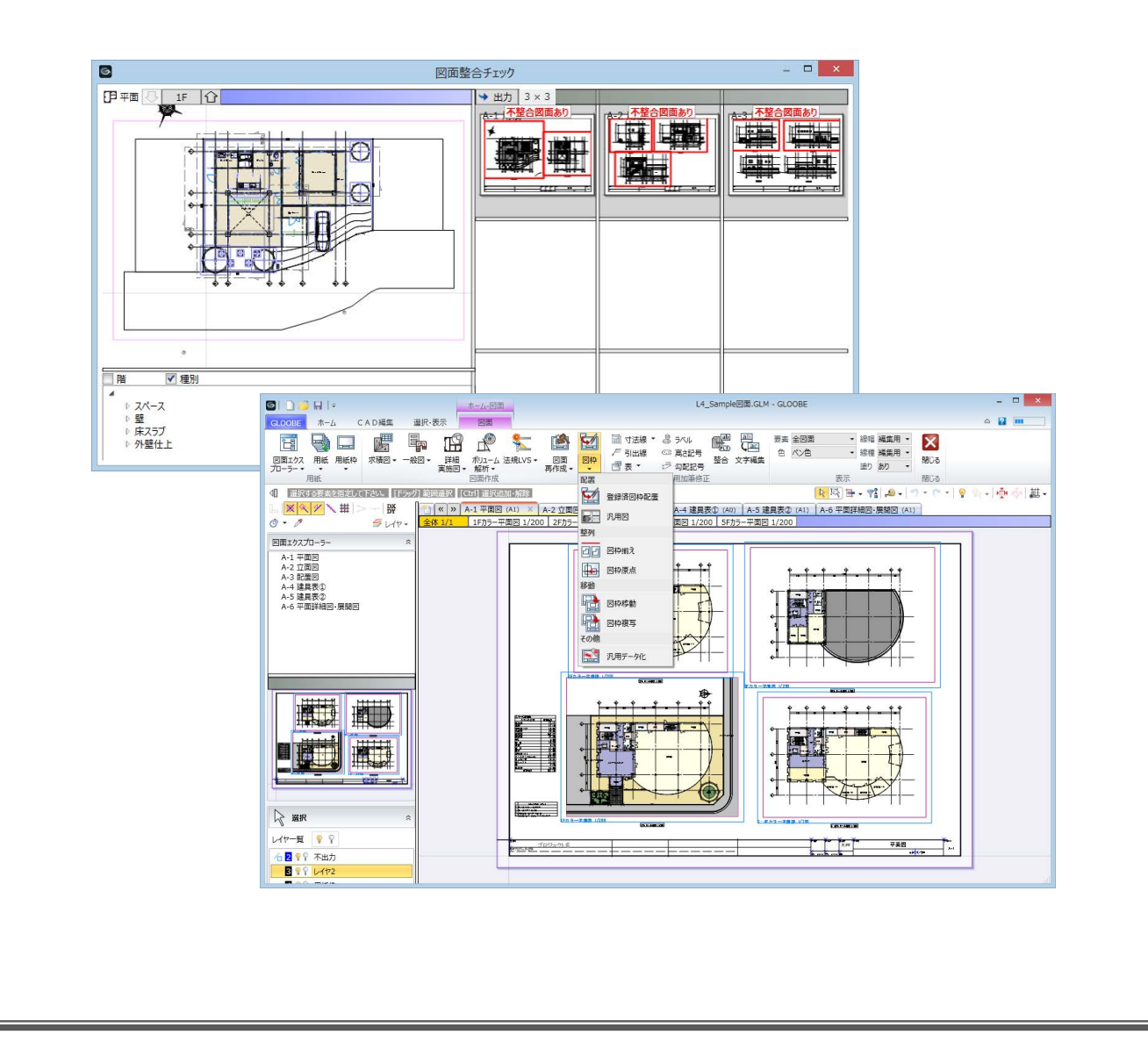

# 目 次

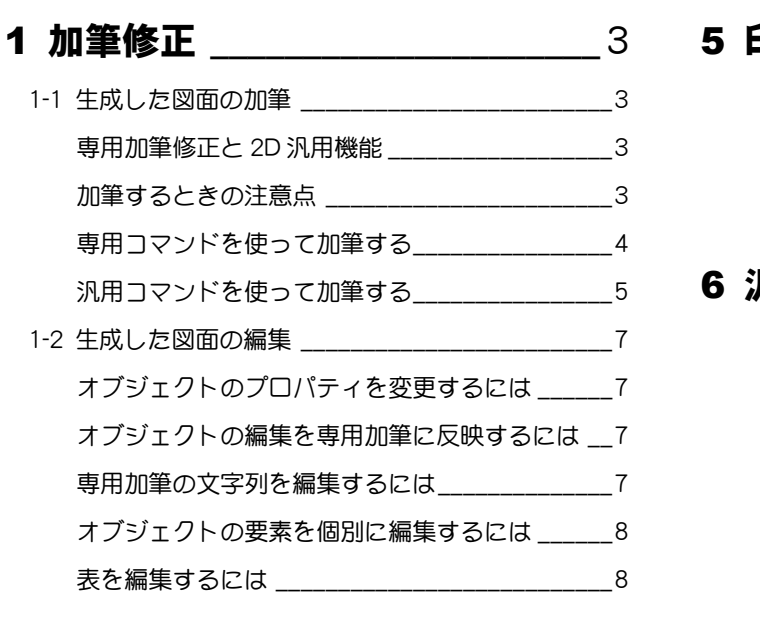

### 2 編集後の図面の再作成 \_\_\_\_\_\_\_\_ 9

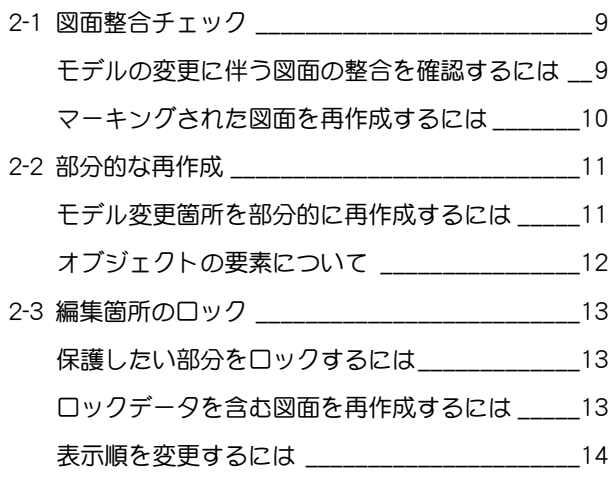

### 3 部分詳細・納まり図

などの配置 \_\_\_\_\_ 15

部分図を配置するには \_\_\_\_\_\_\_\_\_\_\_\_\_\_\_\_\_\_\_\_\_\_ 15

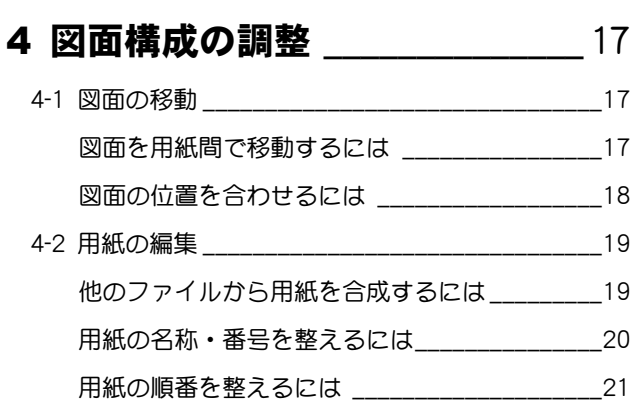

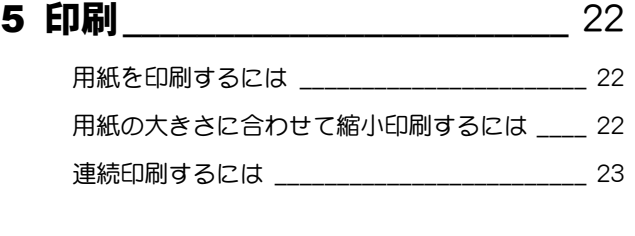

## 6 汎用データ化 \_\_\_\_\_\_\_\_\_\_\_\_\_\_\_\_ 24

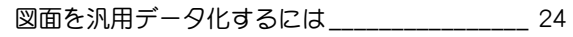

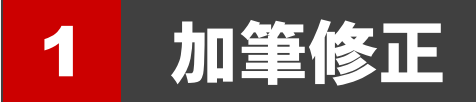

ここでは、図面を加筆修正する操作や注意点について解説します。

# 1-1 生成した図面の加筆

#### 専用加筆修正と 2D 汎用機能

加筆に使用するコマンドは、

· 専用コマンド:[図面]タブ (GLOOBE シートの場合は [ホーム] タブ) の、[専用加筆修正] グループのコマンド

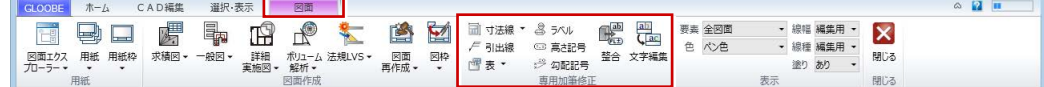

• 汎用コマンド:[CAD 編集] タブの、主に [点・線・塗り]~[付記] グループのコマンド

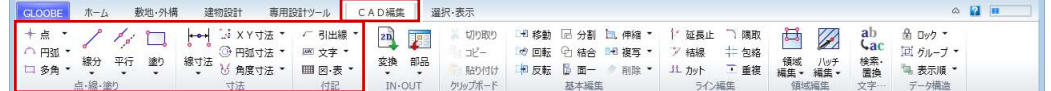

の 2 種類があります。

### 加筆するときの注意点

専用コマンド・汎用コマンドのどちらを使用する場合 も、必ず加筆する図面をアクティブにしてから操作し ます。

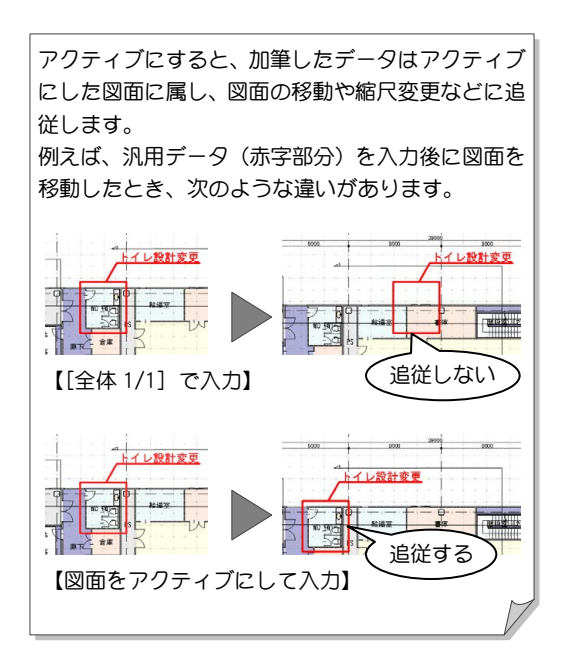

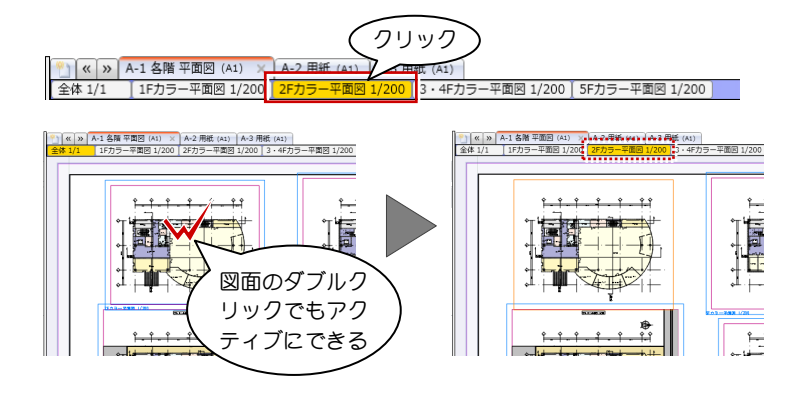

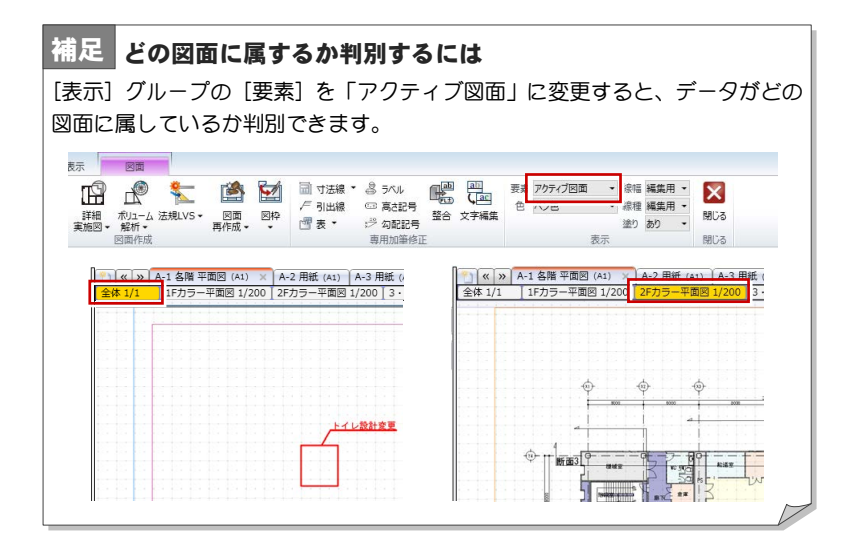

#### 専用コマンドを使って加筆する

入力した引出線を選択すると、下図のようにプ 専用加筆修正コマンドを使用して、引出線や表を入力 してみましょう。 プロパティ引出線を入力する 1 加筆修正したい図面をアクティブにします。 2 [引出線] をクリックします。 6 引出線を表示するオブジェクト (対象要素)、テ ンプレートを選択します。 4 オブジェクトをクリックします。 6 引出線の始点、終点、文字列の方向の順にクリッ クします。 オブジェクトのプロパティ情報を取り込んで、引 出線が作図されます。

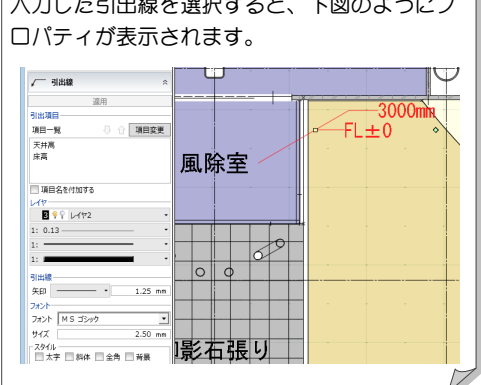

#### $\blacksquare$ CADRE **CLOCKE 木一ム CADNER** 2 1 30 I 平面図 1/200 3-4Fカラー平面図 1/20 。<br>図面エクスプローラー  $\pm$  $\overline{\mathbb{O}}$  $\bigoplus$  $3 \frac{1}{3}$  70/(7/3) 888  $\sqrt{-}$  70/6% 風除室 一般<br>天井高·床高  $\frac{1}{4}$ 引出項目 項目一覧<br>天井高<br>床高 ○ ○ 項目変更  $\sqrt{2}$  $\underbrace{B_1}{\otimes}\begin{array}{c|c|c|c|c|c|c|c} \hline \textbf{B_1}{\otimes}\begin{array}{c|c|c|c} \textbf{B_2}{\otimes}\begin{array}{c|c|c} \textbf{B_3}{\otimes}\begin{array}{c|c|c} \textbf{B_4}{\otimes}\begin{array}{c|c|c} \textbf{B_5}{\otimes}\begin{array}{c|c|c} \textbf{B_6}{\otimes}\begin{array}{c|c} \textbf{B_7}{\otimes}\begin{array}{c|c} \textbf{B_7}{\otimes}\begin{array}{c|c} \textbf{B_7}{\otimes}\begin$  $\overline{50}$   $\overline{2}$   $\overline{5}$ - 平面図 1/200 3-4Fカラ <br>図面エクスプローラー ٠Ĥ  $\overline{\oplus}$ ∩ **戸 JUKFイ引出線** 向を掲す  $FL \pm 0$ -<br>対象要素 スペース **SV**  $\sqrt{ }$  yurther 一般<br>天井高 床高<br>名称  $\equiv$ 相出版 80000 - 項目一覧<br>- 項目一覧<br>- 天井高 ○ ○ 項目変更 ー<br>- 項目名を付加する γγ<br>μγ⊶**π γ**γ 御影右張り イコ 2 9 7 不出力<br>- 3 9 7 レイヤ2<br>- 5 9 7 用紙枠

詳しい解説や、他の専用加筆修正コマンドにつ いては、ヘルプ「リファレンスガイド」を参照 してください。

#### スペース面積表を入力する

- 1 加筆修正したい図面をアクティブにします。
- 2 [スペース面積表 (図面指定)] をクリックします。
- 作表する面積の分類を選択します。
- 4 図面上で、作表するスペースがすべて含まれるよ うに範囲を指定します。
- 6 ダイアログで面積、表記、丸めなどを確認して、 [OK] をクリックします。
- 6 表の配置位置をクリックします。

入力した表はプロパティの[編集]から編集で きます。詳しくは、P.8「表を編集するには」を 参照してください。

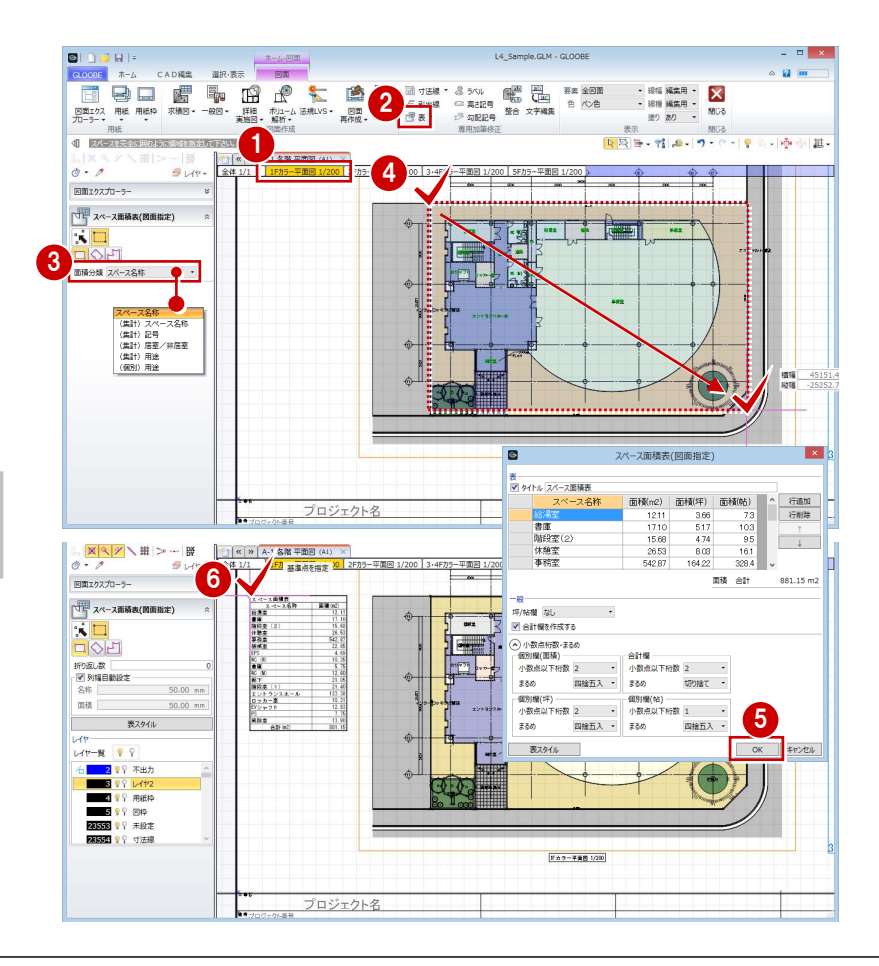

#### 汎用コマンドを使って加筆する

汎用コマンドを使用して、引出線や表を入力してみま しょう。

#### 引出線を入力する

- 1 加筆修正したい図面をアクティブにします。
- **2 [CAD 編集] タブの [引出線] をクリックします。**

[▼]の部分をクリックすると、 [引出連続線]や[複数段引出線] を選択できます。

- 8 レイヤ、線幅、線種、線色を設定します。
- 4 引出線の文字列を入力します。
- 引出線の始点、終点、文字列の方向の順にクリッ クします。

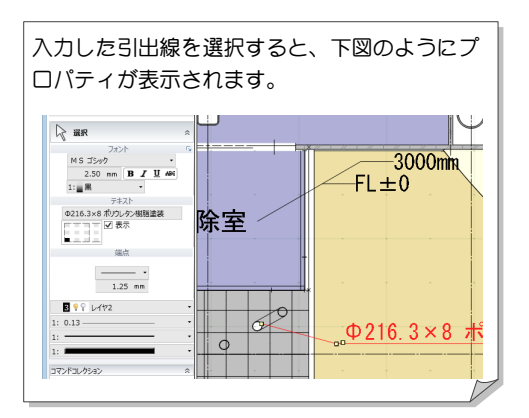

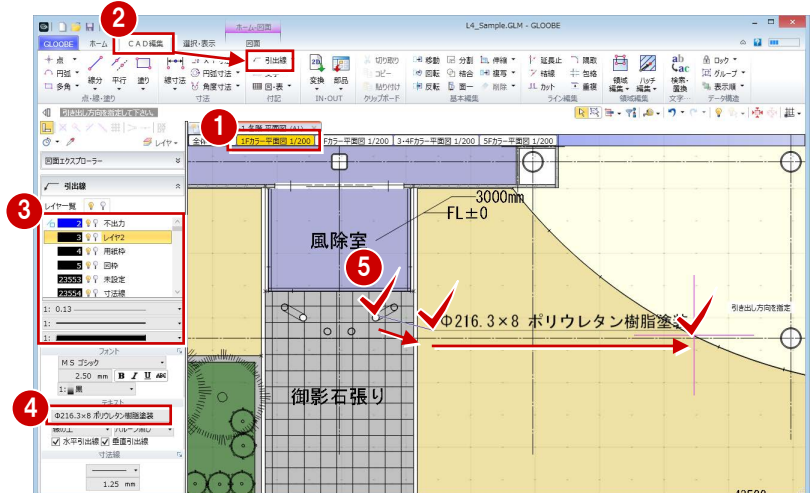

#### 表を入力する

- 1 加筆修正したい図面をアクティブにします。 **2 [CAD 編集] タブの [表] をクリックします。** 8 レイヤ、線幅、線種、線色を設定します。
- 4 [詳細] をクリックします。
- 6 行数・列数を指定し、各セルの大きさやテキスト 内容などを設定して、[OK]をクリックします。
- 6 表の配置位置をクリックします。

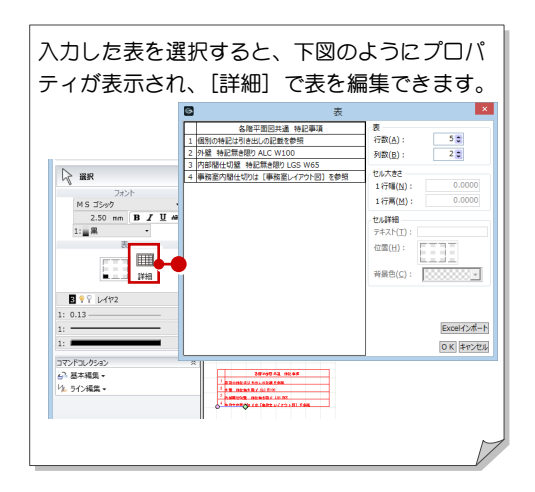

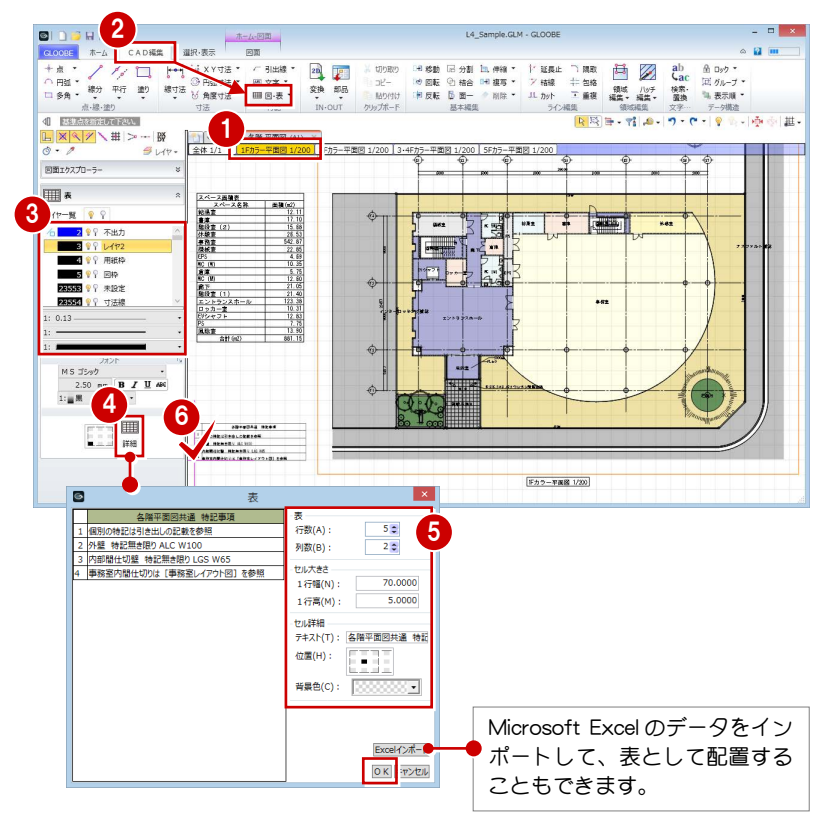

#### 図面編集編/1 加筆修正

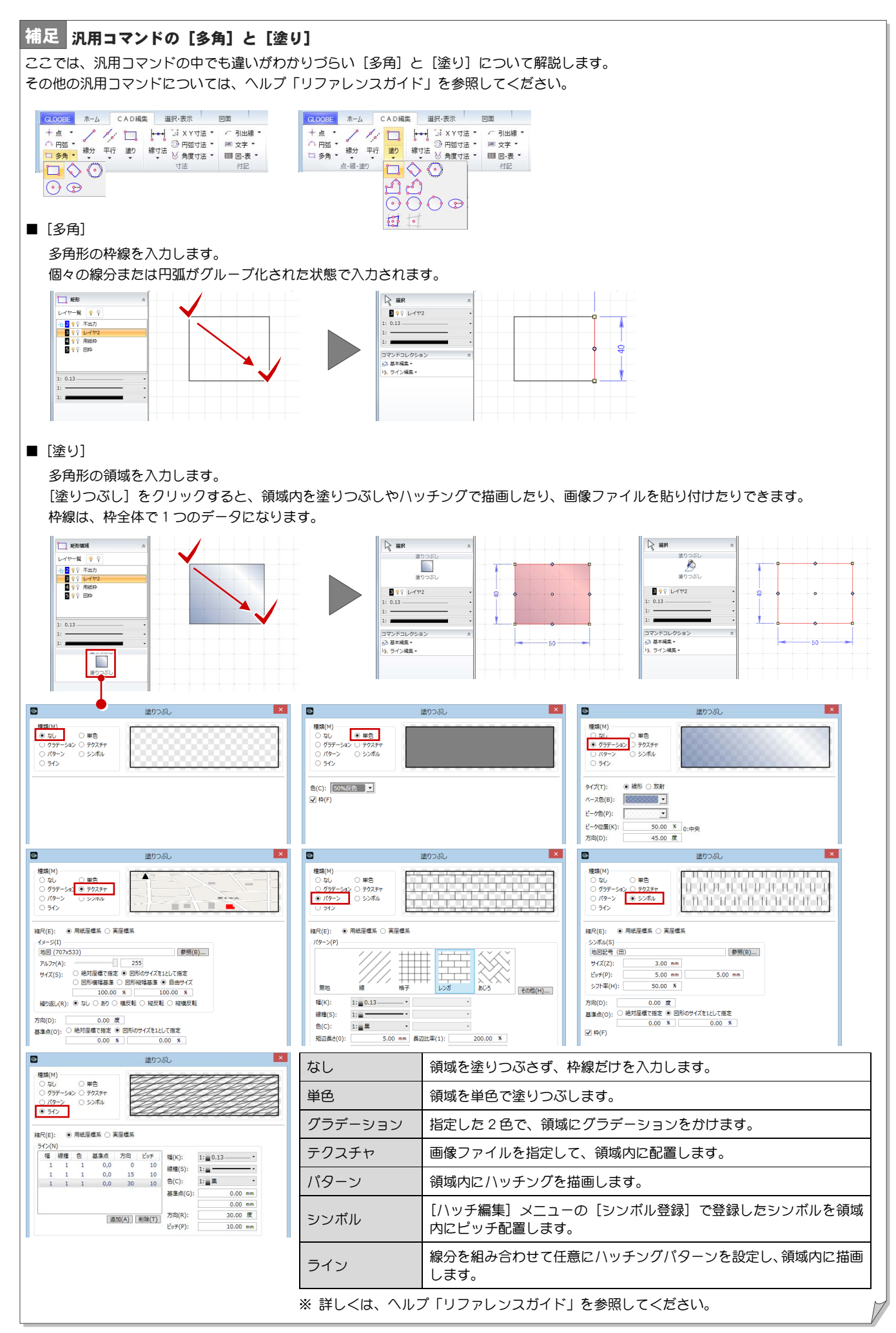

# 1-2 生成した図面の編集

#### オブジェクトのプロパティを変更するには

- **1 編集する図面をアクティブにします。**
- 2 [グループ選択] を ON にします。 R 国 ヨー
- オブジェクトをクリックすると、プロパティが表 示されます。
- プロパティを変更後に「適用]をクリックすると、 変更が図面およびモデルデータに反映されます。

オブジェクトの編集(移動など)やプロパティ 変更はモデルデータに連動しますが、オブジェ クトの削除は図面のみの削除でモデルデータに は連動しません。

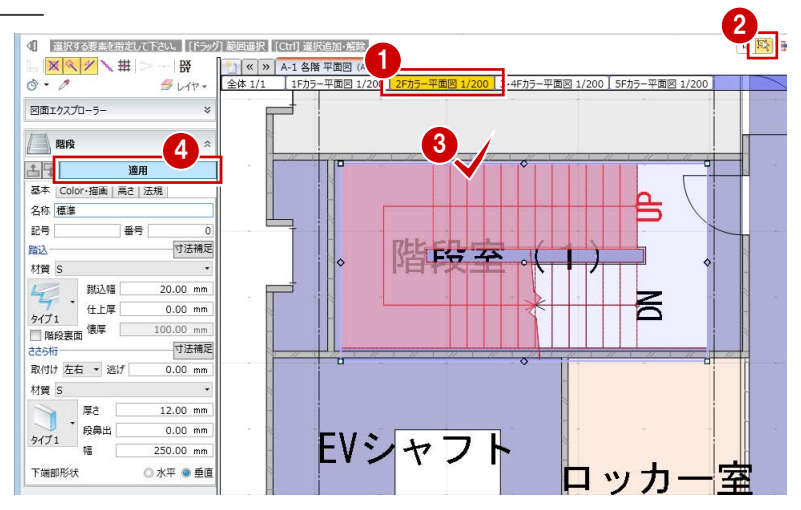

### オブジェクトの編集を専用加筆に反映するには

オブジェクトのプロパティを変更した場合に、配置済 みの引出線や面積表などに変更内容を反映させるに は、次のように操作します。

- [整合] をクリックします。
- 整合の対象とする要素を ON にします。
- 6 整合したい専用加筆がすべて含まれるように範 囲を指定します。 専用加筆の内容が更新されます。

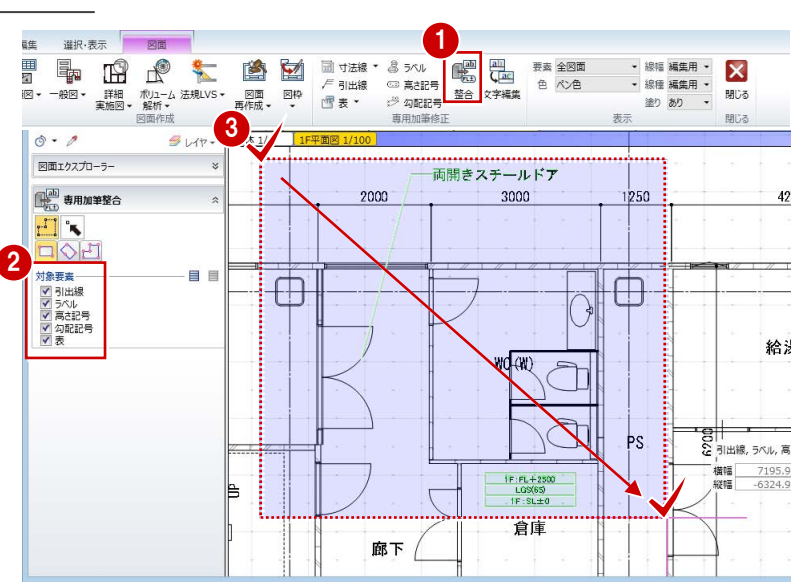

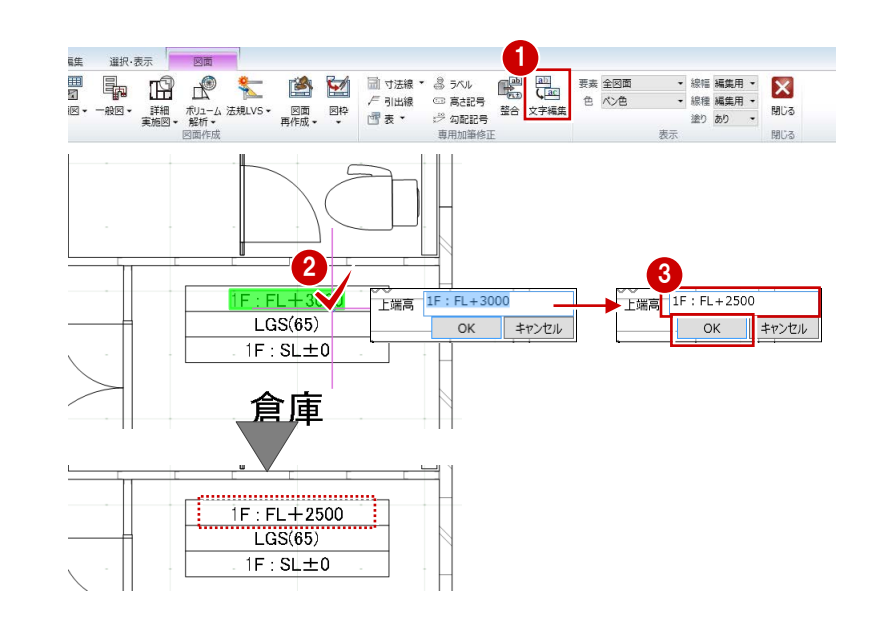

#### 専用加筆の文字列を編集するには

プロパティ引出線・ラベルなどの項目文字や、面積 表・凡例表などのセルの文字列を編集したい場合は、 次のように操作します。

- [文字編集]をクリックします。
- 2 専用加筆の文字列をクリックします。
- 文字列を編集して、[OK]をクリックします。 文字列が書き変わります。

#### オブジェクトの要素を個別に編集するには

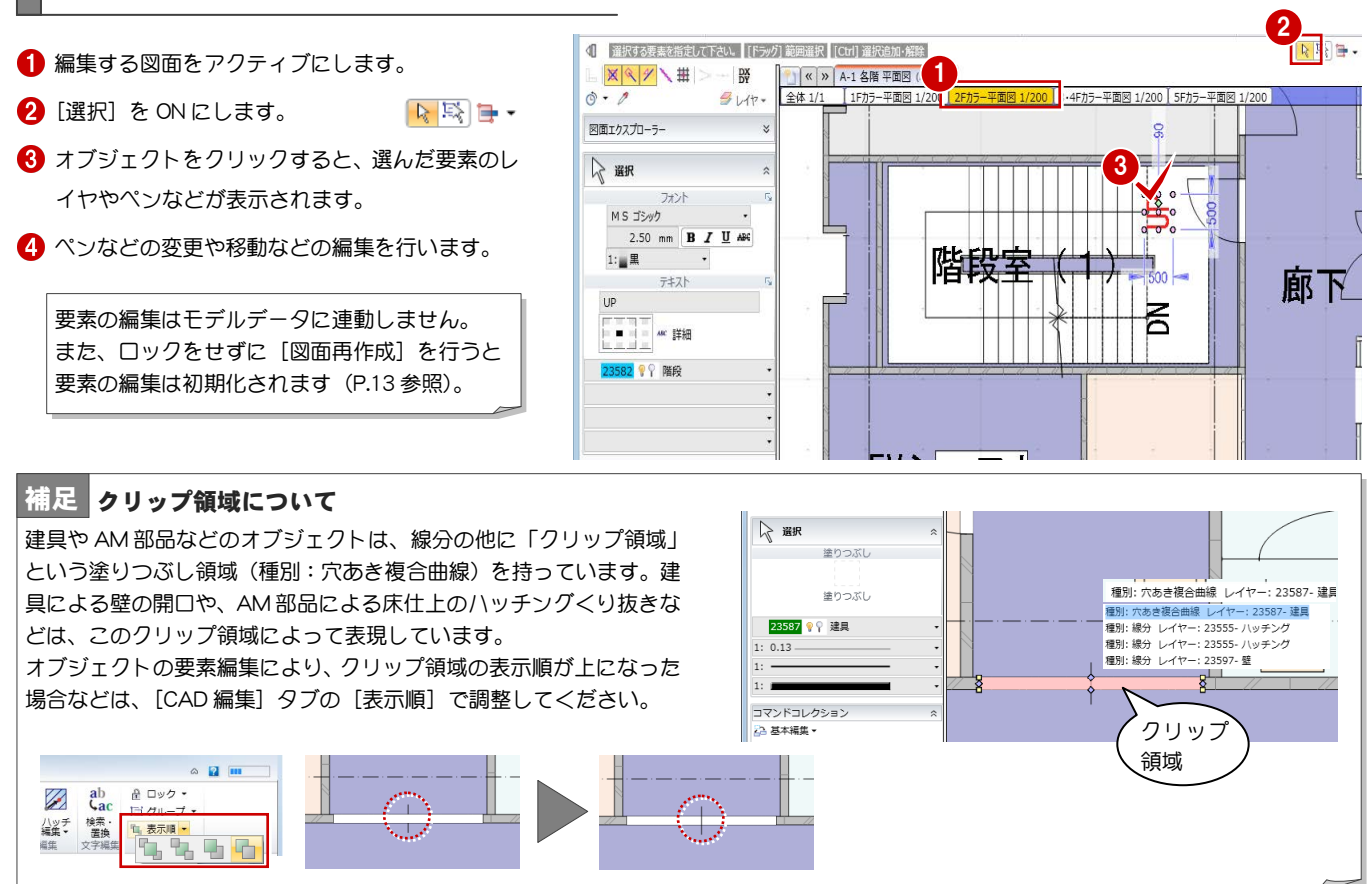

### 表を編集するには

配置した面積表や凡例表などの内容を変更したい場 合は、次のように操作します。

- 表を配置した図面をアクティブにします。
- 2 表を選択します。
- 6 [編集] をクリックします。 [表編集]ダイアログが開きます。
- **4 内容を変更して、[OK] をクリックします。**

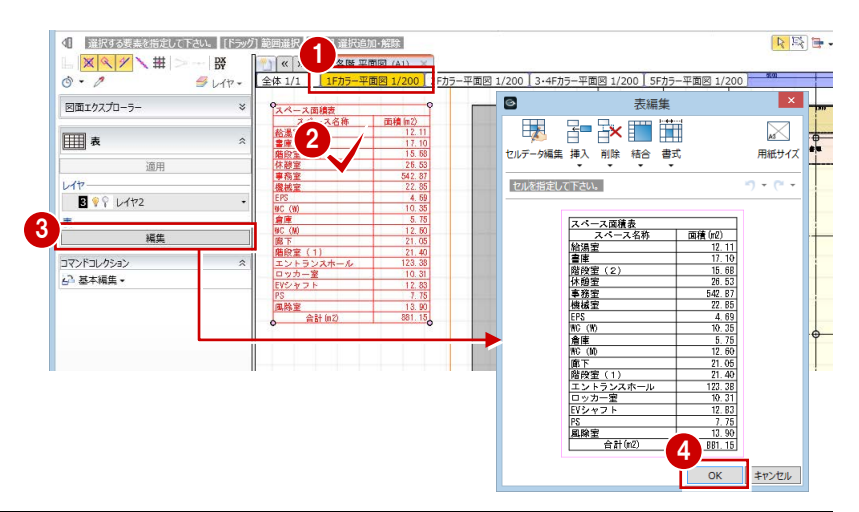

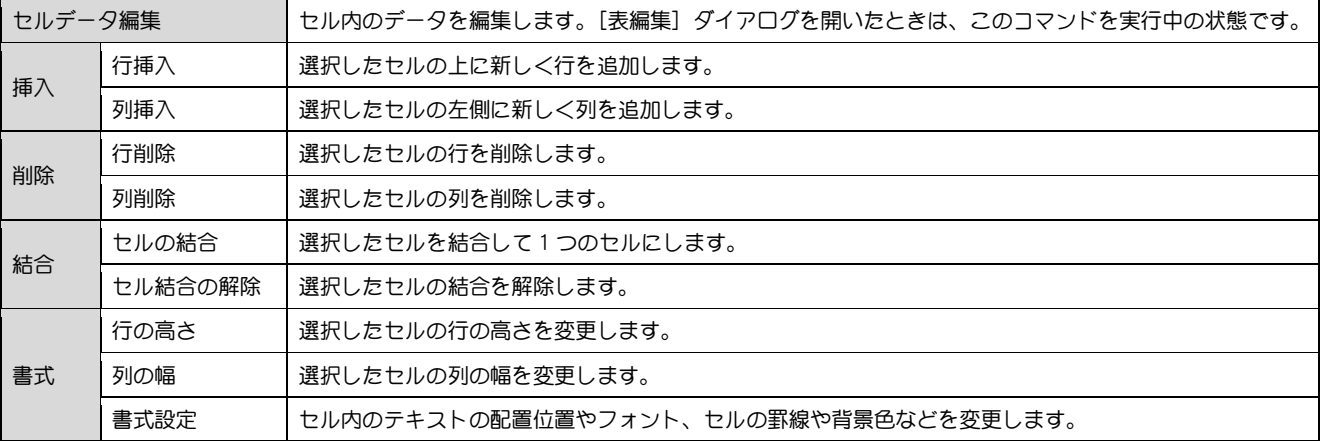

# 2 編集後の図面の再作成

ここでは、図面を作成後にモデルデータの変更があった場合の操作について解説します。

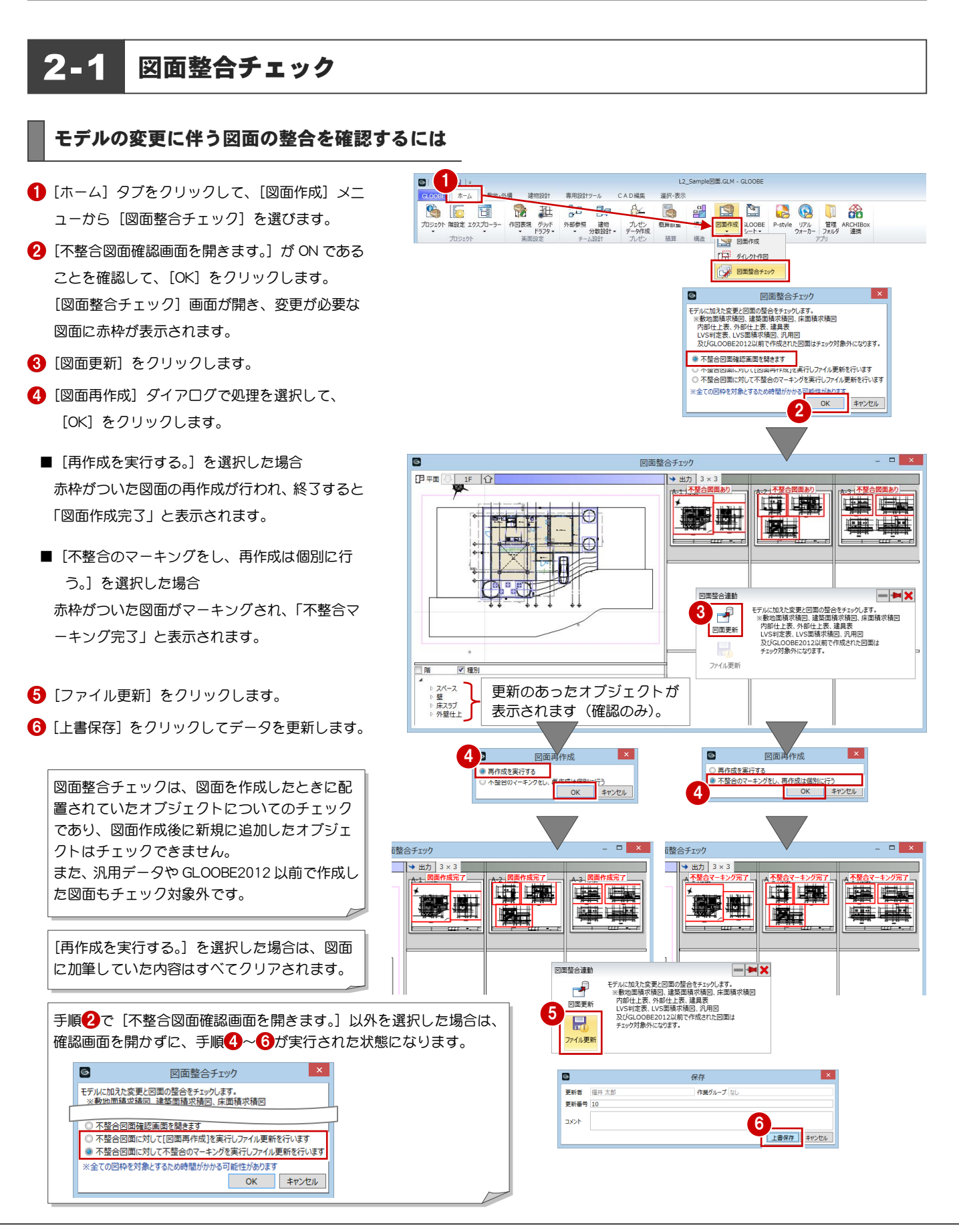

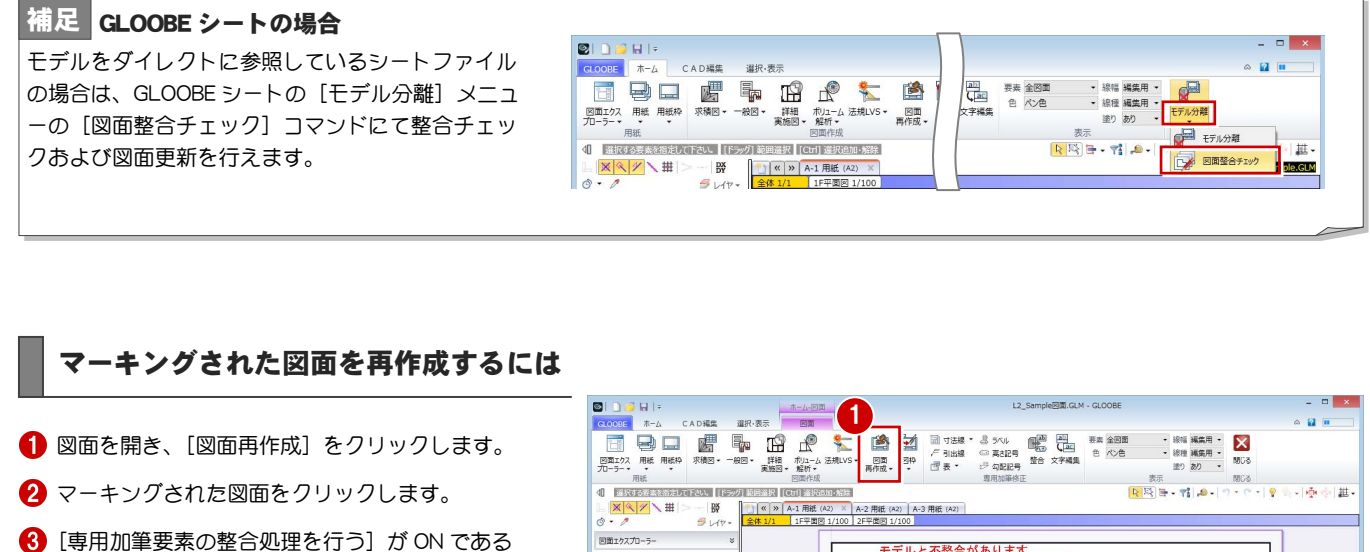

4 加筆がある場合は削除の確認画面が表示される ので、「いいえ」をクリックします。 図面の再作成が行われ、プロパティ引出線・ラベ ル・高さ記号・勾配記号の内容も更新されます。

ことを確認して、[OK] をクリックします。

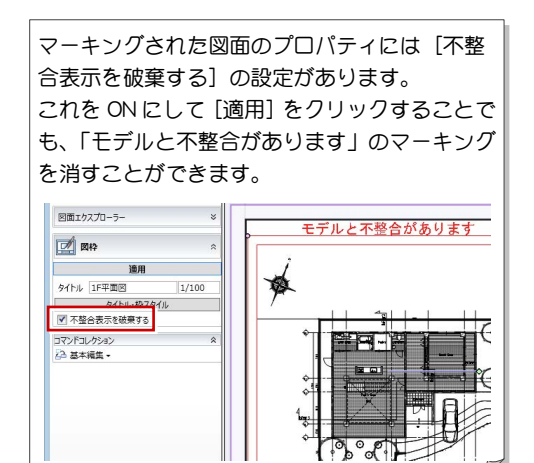

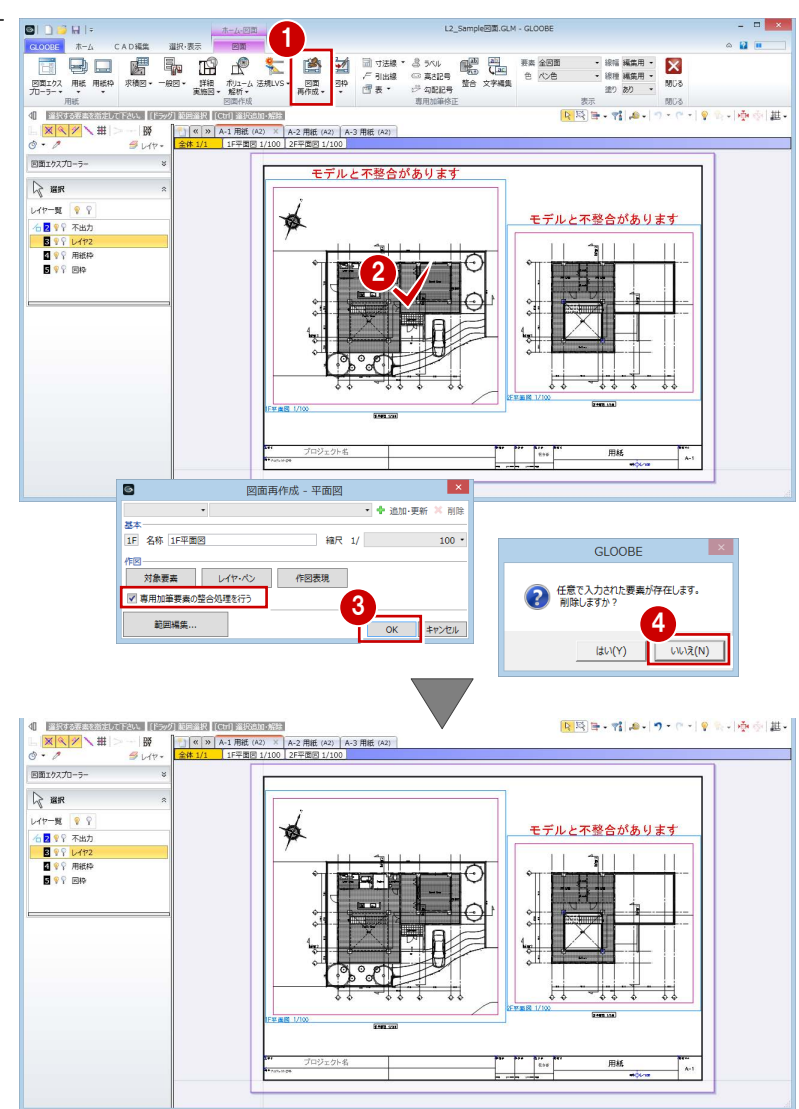

# 2-2 部分的な再作成

モデルの設計変更があり変更箇所がわかっている場合に、図面で加筆編集した部分を残して、設計変更箇所を部分的に再作成するには、次の ように操作します。

#### モデル変更箇所を部分的に再作成するには

 $\begin{array}{|c|c|c|c|c|}\hline \textbf{O} & \textbf{O} & \textbf{O} & \textbf{H} & \textbf{I} & \textbf{B} & \textbf{B$ **STECHA - GOORE** ● [図面再作成] メニューから [部分再作成] を選  $0.000$  $\sim$  12 mm **QODBE ホーム CAD編集**<br>- DELISA 用紙 用紙枠 求議図<br>- カニラー 用紙<br>- 個 阿弥和田の RIKISS 3500.000 ■ 图 30 图 1188 1 びます。 **TAN BOARD** | <mark>| | | | | | | | | | | | | |</mark><br>| 11 社長室・会議室・休憩室詳細図(A1)<br>| 20 事務室無期図 - 1/100 | 2 回 - 1/-- 25 m anceして Facts | [F599] 942 10 事務室運り詳細図 (A1)  $0.7$  $30<sup>h</sup>$ ■面エクスプローラー **BA SORATE BEE DI CRIBA DI** 2 部分再作成する図枠を指定します。 **DIO DI E TID** 2 es haiad eisen  $= 10 \pm 10$ **seri b**iod  $\frac{1}{2}$ 3  $\frac{1}{2}$ .<br>不整点 変更箇所 変更箇所をすべて囲むように範囲を指定します。 (建具 2 ヶ所、PS の壁) 建具と壁の位置が変更されました。 ルクロフ 対象範囲は、変更箇所すべてを囲む B-R t=12.5m ₩ 生 1425  $\qquad \qquad \oplus$  $\Leftrightarrow$ (または交差する)ように指定します。  $\frac{1}{\sqrt{2}}$ 変更箇所 해 対象 孾 理想 横幅 縦幅 4 同様にして、展開図など修正箇所が含まれる図面

に対して再作成を行います。

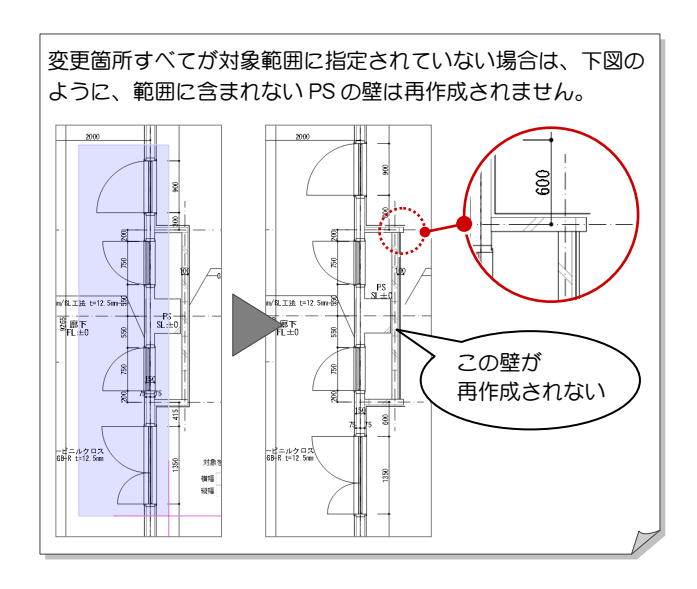

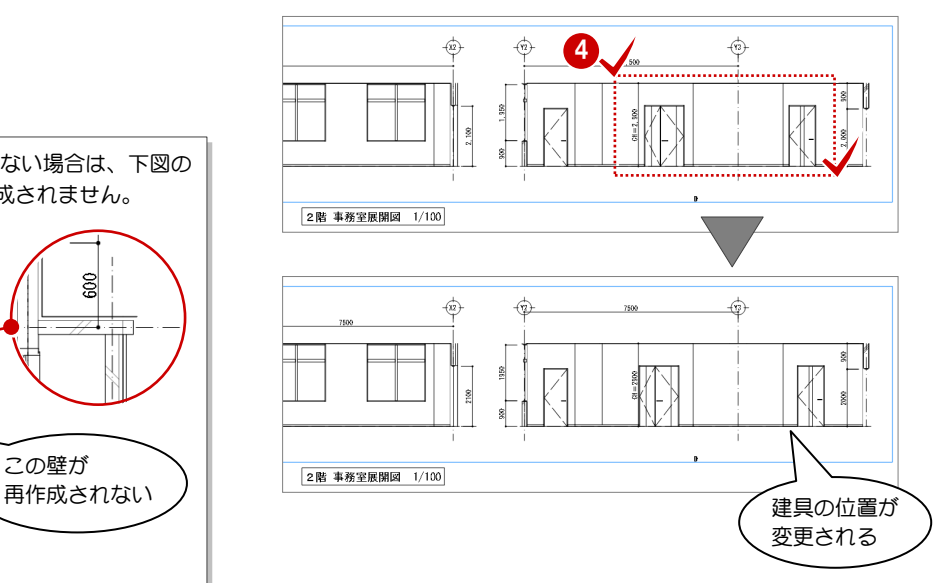

### オブジェクトの要素について

オブジェクトの作図要素を編集している場合、部分再 作成後は元の状態(この場合は実線)に戻ってしまう ので、再度編集が必要になります。

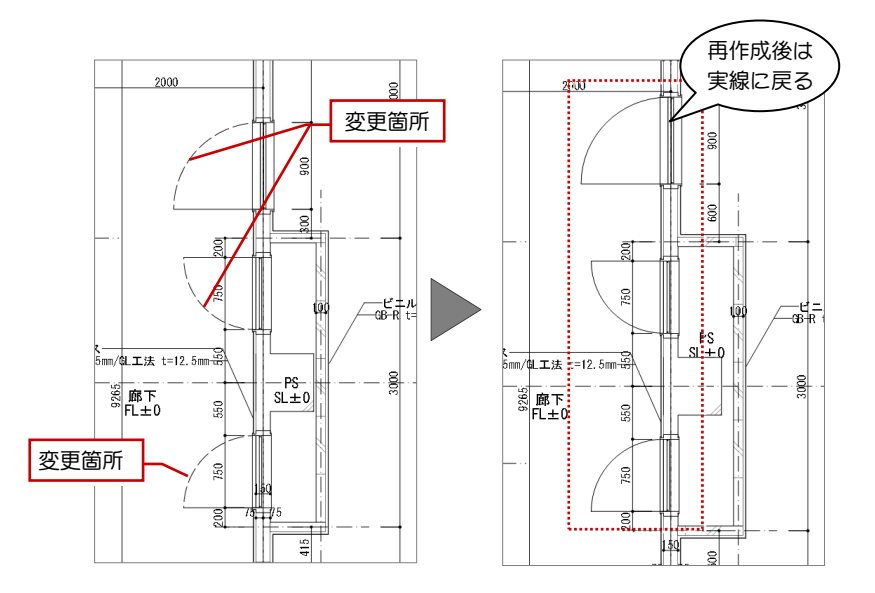

# 2-3 編集箇所のロック

図面でオブジェクトの線種などを部分的に編集しても、設計変更などで図面 再作成を行うと編集がクリアされてしまいます。これを残しておきたい場合 は、次のようにロックを設定してから図面を再作成します。

**BIDBI**<sup>3</sup>

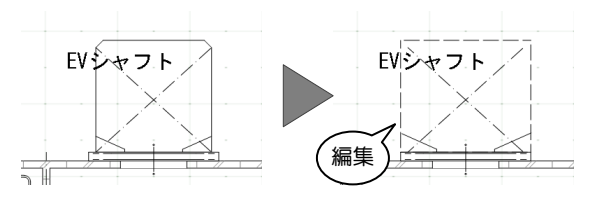

14 Sample GLM - GL

#### 保護したい部分をロックするには

- 1 編集したい図面をアクティブにします。
- 2 Ctrl キーを押しながらオブジェクトと線分などを 選択します。

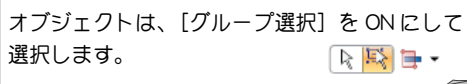

**3 [CAD 編集] タブをクリックして、[ロック設定]** を選びます。 終了すると、ツールバーにメッセージが表示され ます。

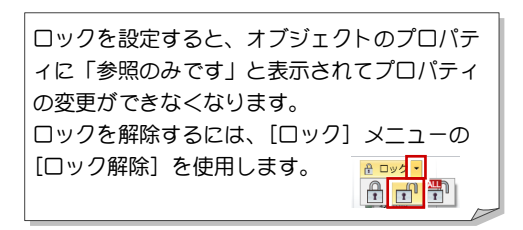

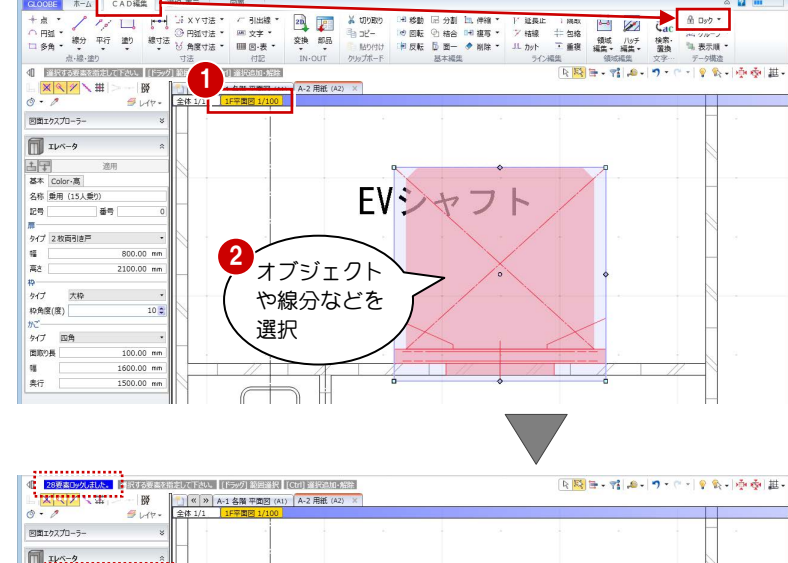

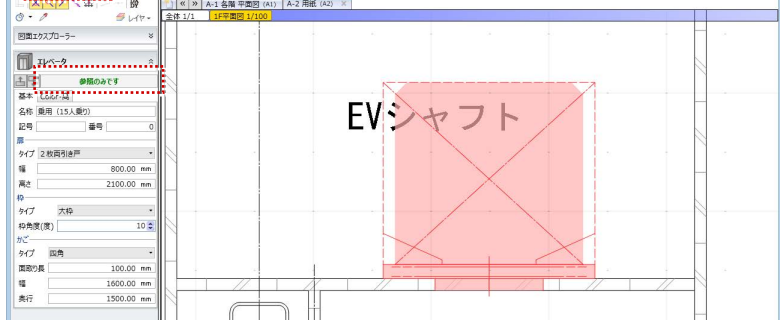

#### ロックデータを含む図面を再作成するには

- [図面] タブをクリックして、[図面再作成] を実 行します(操作の詳細は P.10 を参照)。
- 2 確認画面で [いいえ] をクリックします。

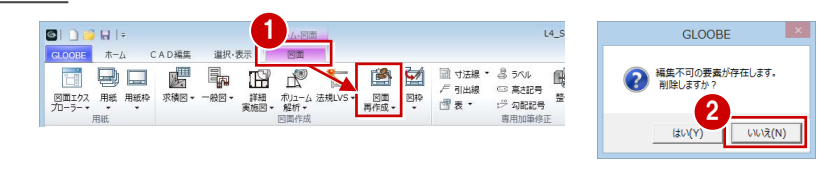

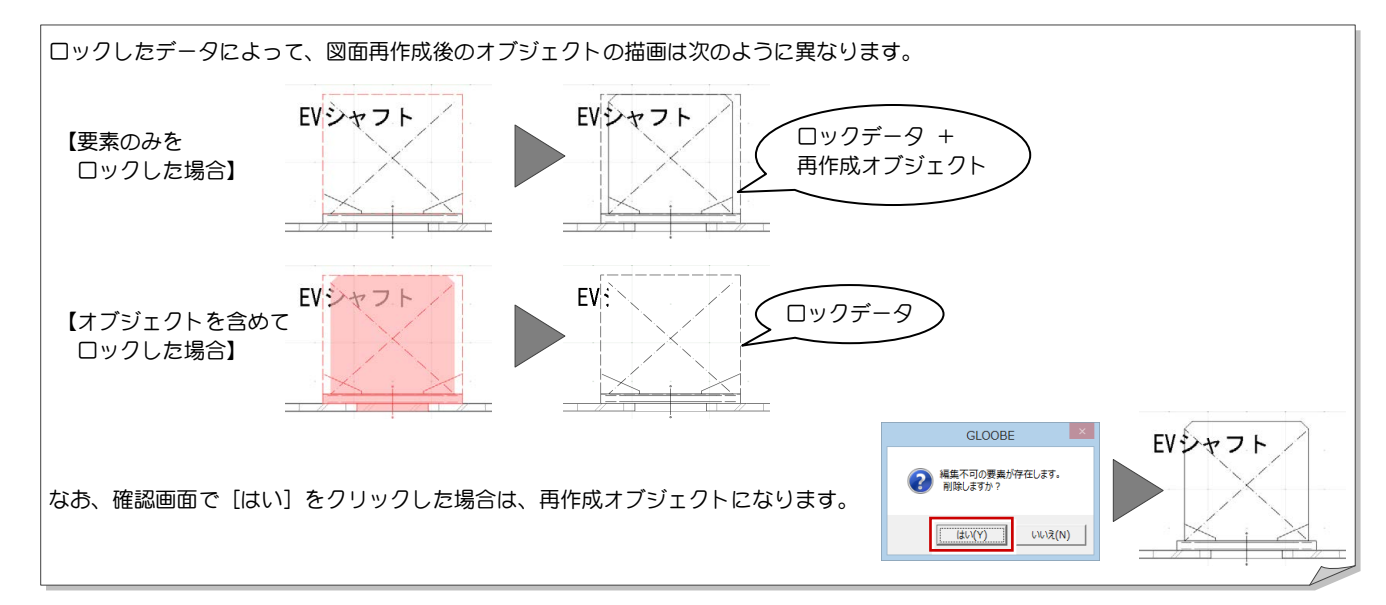

#### 表示順を変更するには

ロックデータを含む図面を再作成したことによって 右図のように文字列などが隠れてしまった場合は、表 示順を変更します。

- 表示順を変更するデータを選択します。
- **2 [CAD 編集] タブをクリックして、[表示順] メニ** ユーから[最前面へ](または[最背面へ][前面 へ] [背面へ]) を選びます。

ここでは、スペース名称の前面にオブジェクト のクリップ領域が表示されたため、文字列が隠 れた状態になっています。 ※ クリップ領域については、P.8 を参照してく ださい。

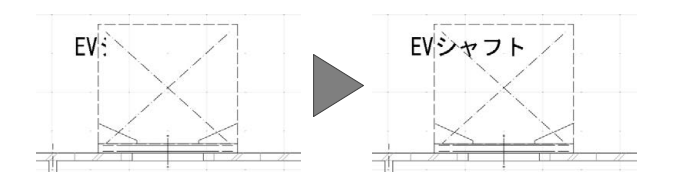

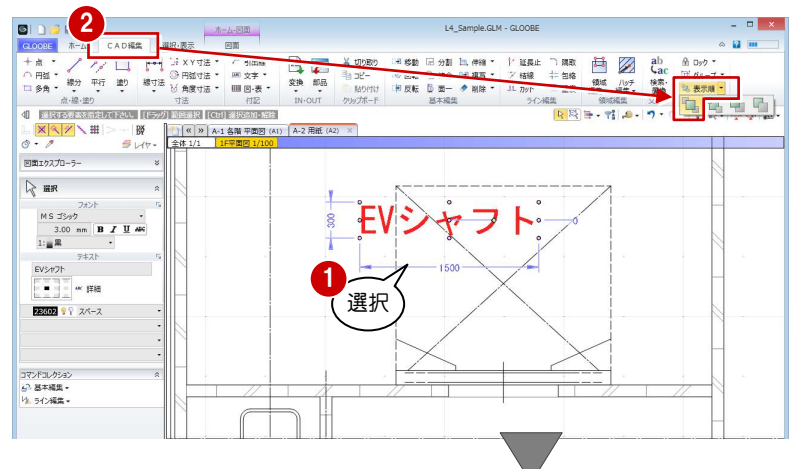

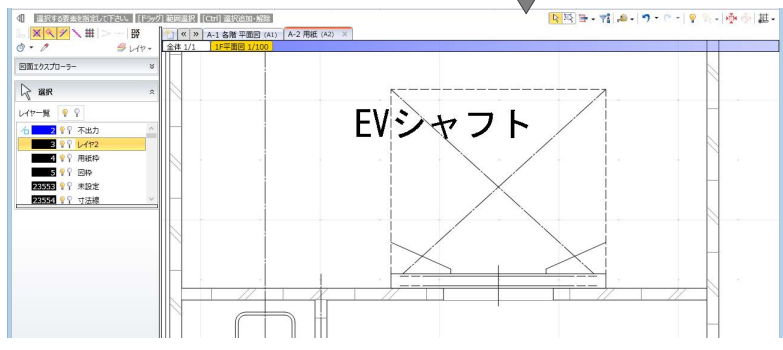

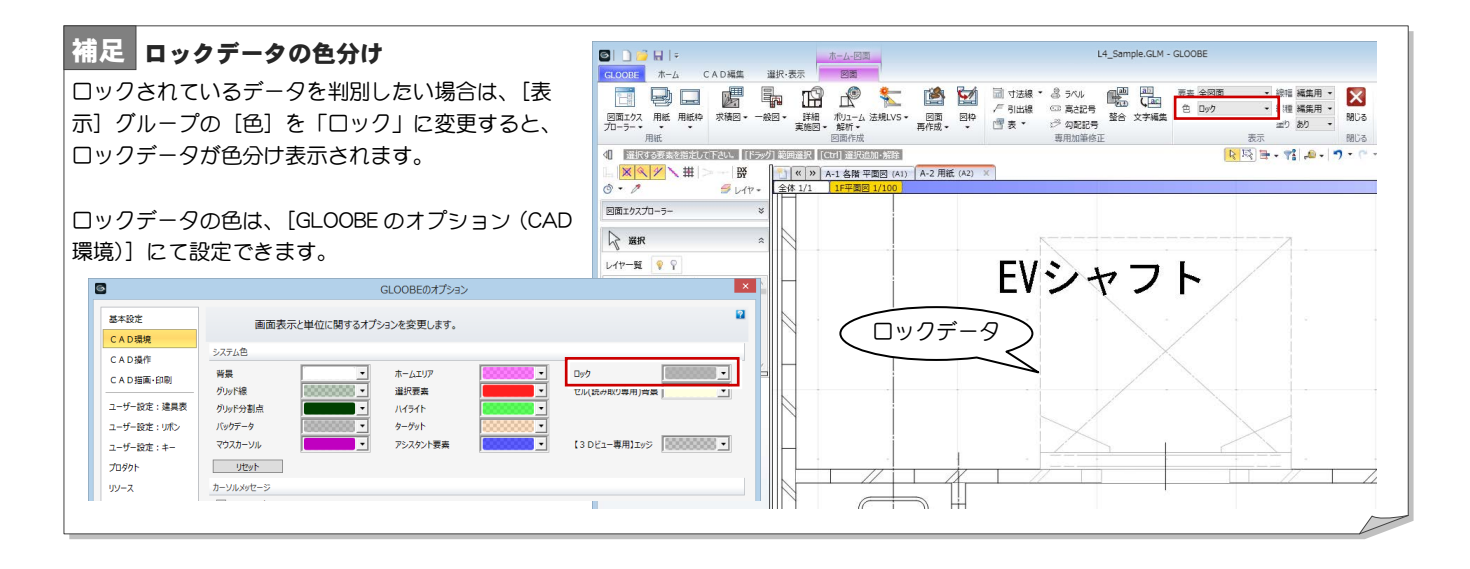

3 部分詳細・納まり図などの配置

ここでは、DWG データを読み込んで、縮尺の異なる部分図を配置する操作を解説します。

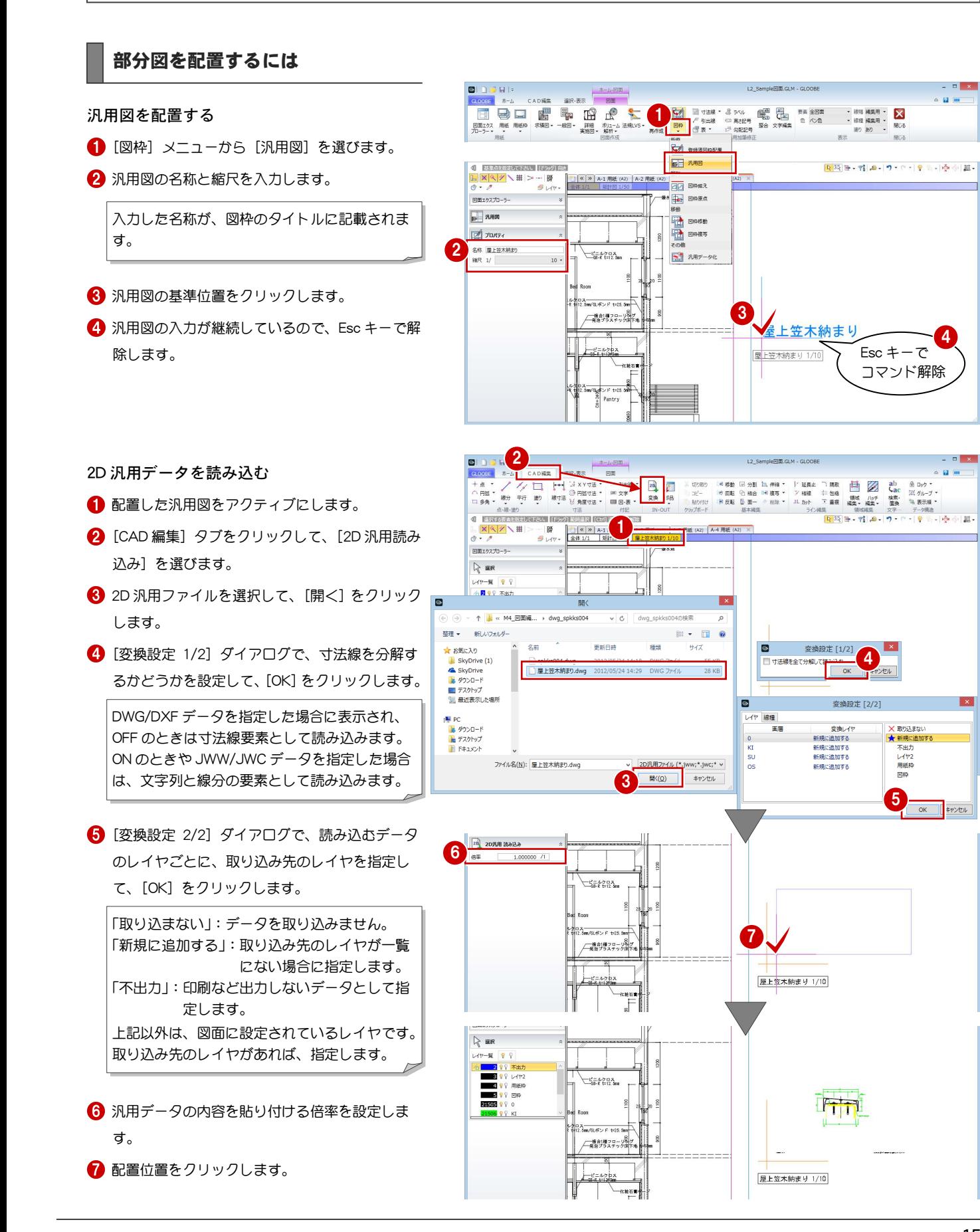

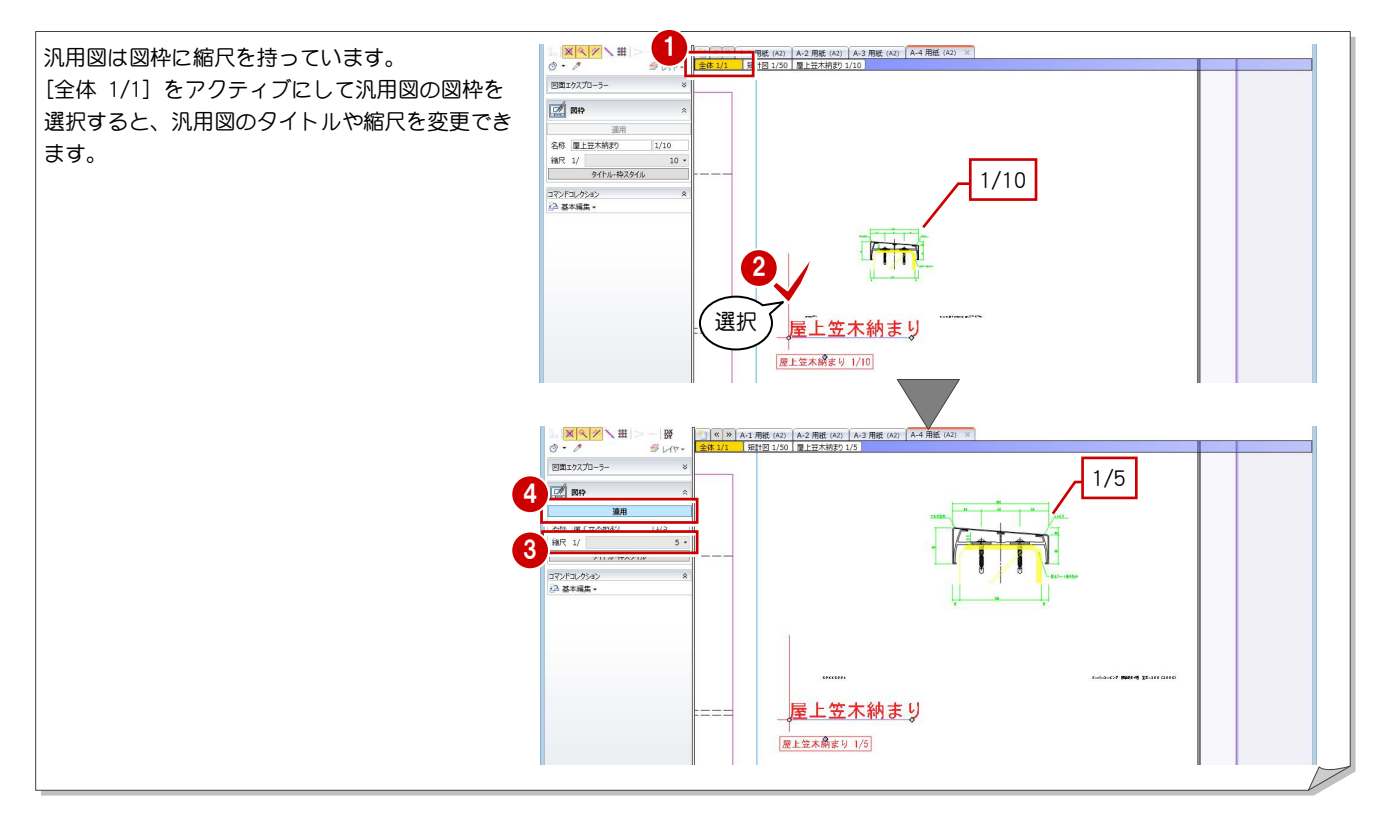

# 4 図面構成の調整

ここでは、図面の用紙間移動や位置合わせ、他ファイルからの用紙合成、用紙の名称変更、並び替えなどの操作を解説します。

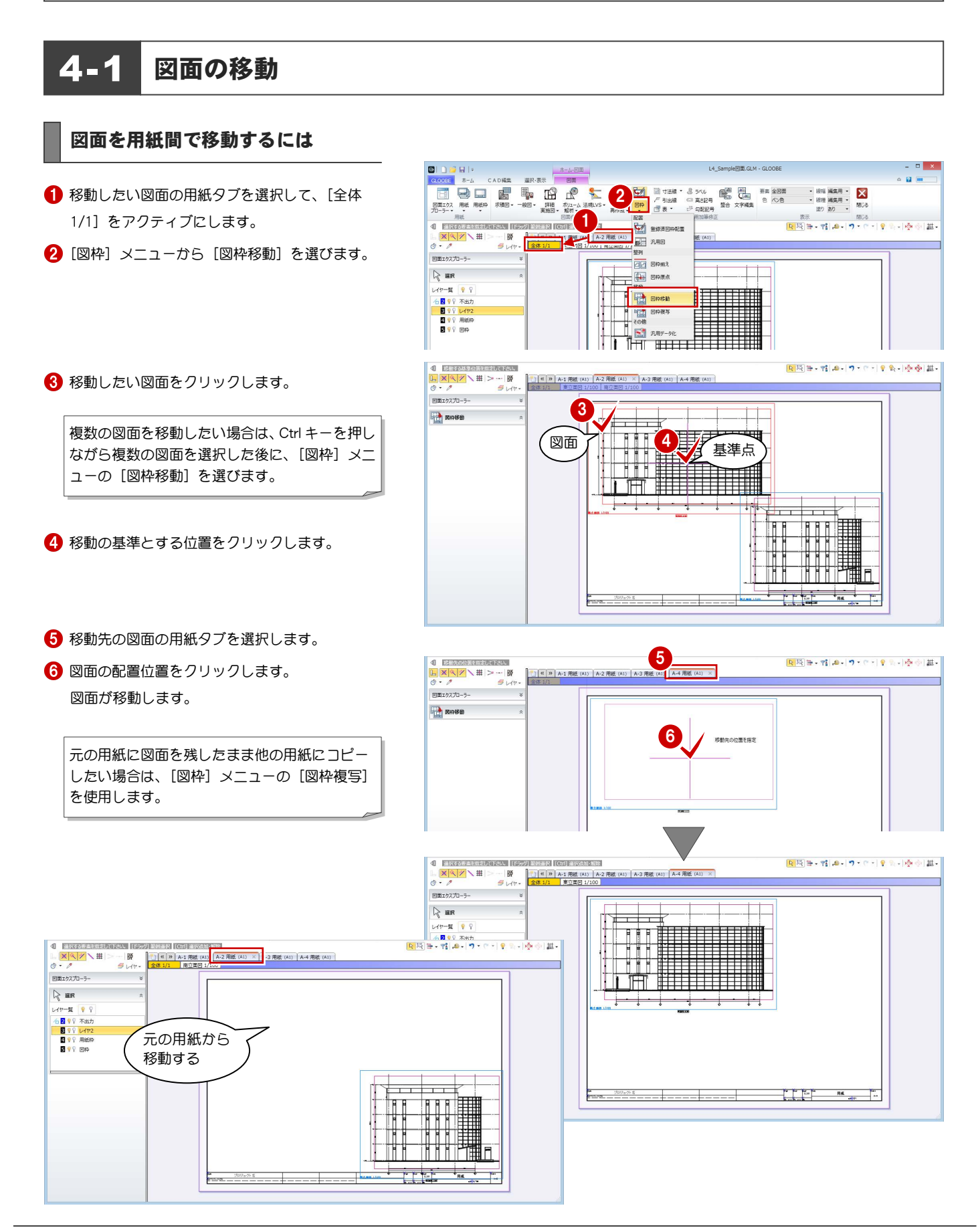

#### 図面の位置を合わせるには

#### 図面の配置基準点を移動する

- 1 [全体 1/1] をアクティブにします。
- 2 [図枠] メニューから [図枠原点] を選びます。
- 8 原点位置を変更したい図面をクリックします。 現在の原点位置が十字で表示されます。
- 4 変更後の原点位置をクリックします。 ここでは、通り芯の交点をクリックします。

6 同様にして、他の図面の原点位置も変更します。

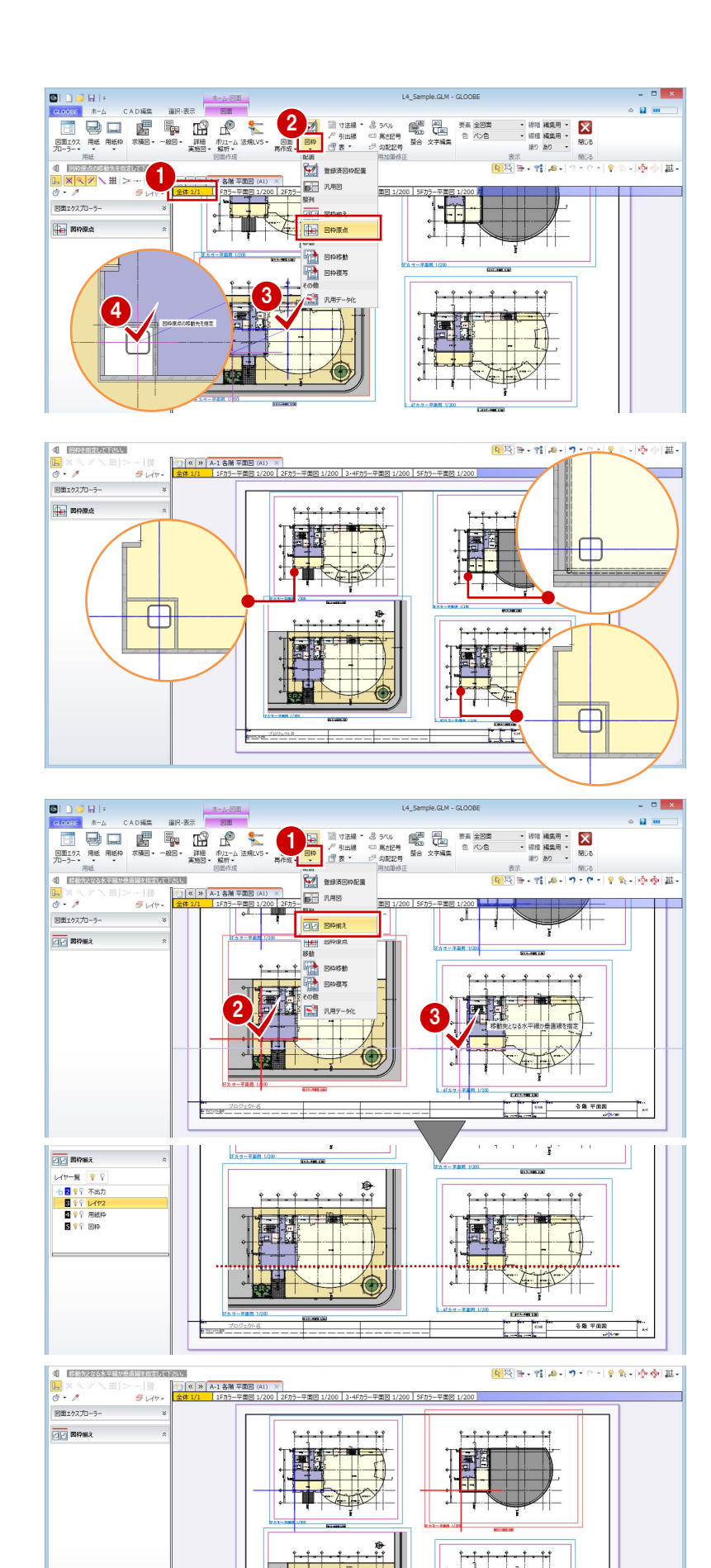

60 748

図枠原点を基準に図面を揃える

[図枠]メニューから[図枠揃え]を選びます。

2 移動する図面をクリックします。

6 基準とする図面の原点位置から延びる水平線ま たは垂直線をクリックします。 先にクリックした図面が移動して、水平方向また は垂直方向の位置が揃います。

4 同様にして、他の図面も位置を合わせます。

# 4-2 用紙の編集

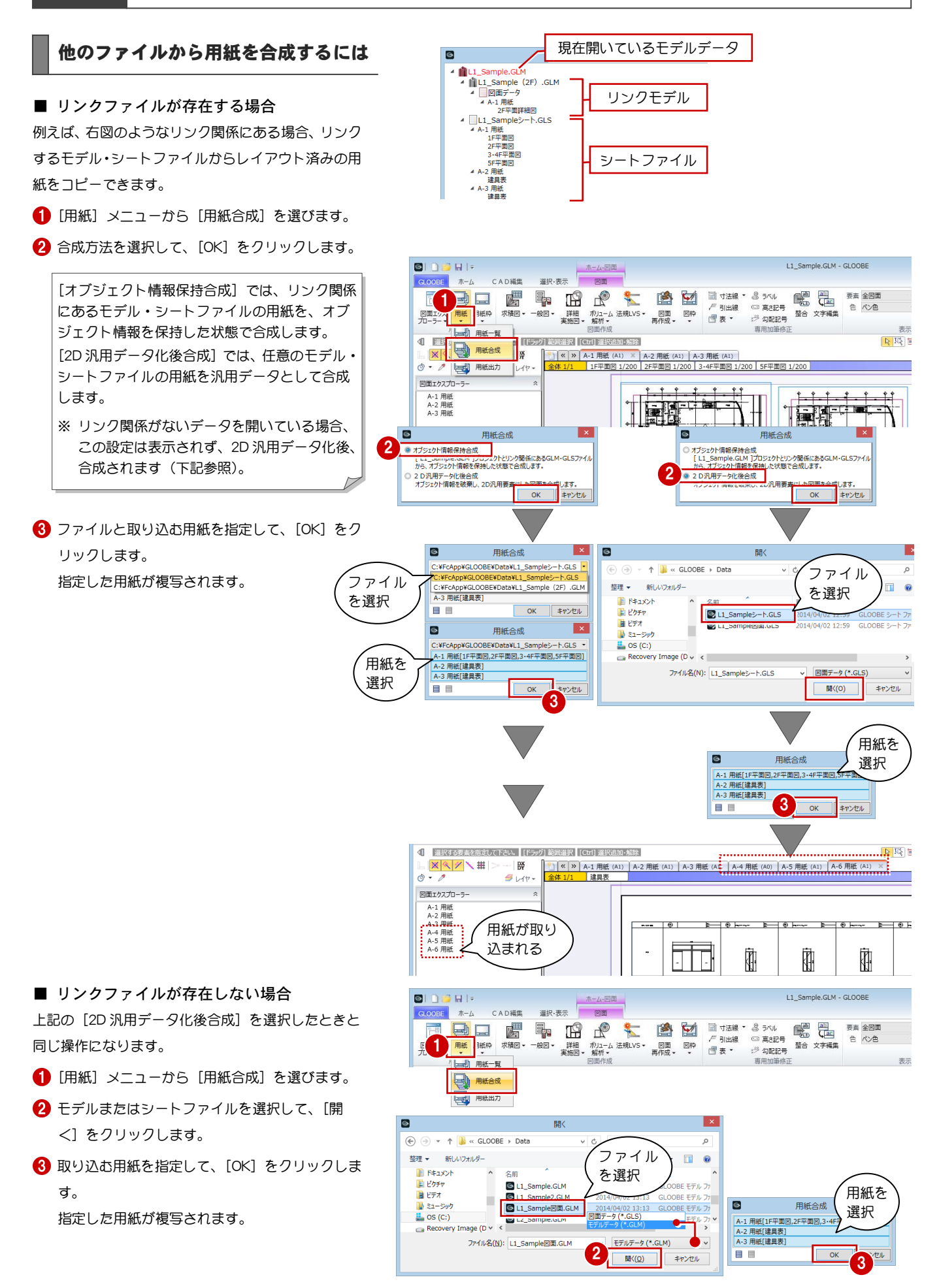

#### 用紙の名称・番号を整えるには

#### 図面エクスプローラーから変更する

- 1 図面エクスプローラーで用紙を選択し、右クリッ クして[用紙のプロパティ]を選びます。
- 2 名称や記号·番号、見出しの色などを変更して、 [OK]をクリックします。 図面エクスプローラーや用紙タブの表示が変わ ります。

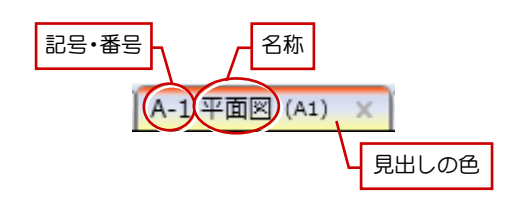

A-2 用紙<br>A-3 用紙<br>A-4 用紙

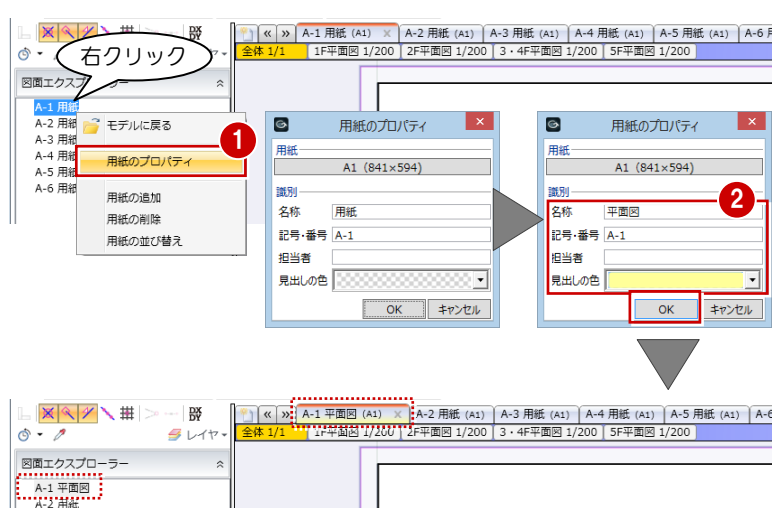

#### 用紙タブから変更する

1 用紙タブ上で右クリックして [名称の変更]を選 びます。

用紙タブ上をダブルクリックしても、名称変更 の状態になります。

2 名称を変更して、Enter キーを押します。 図面エクスプローラーや用紙タブの名称が変わ ります。

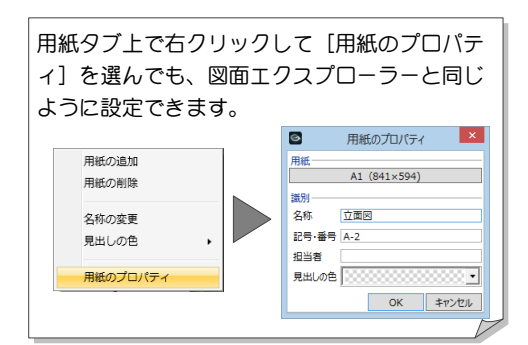

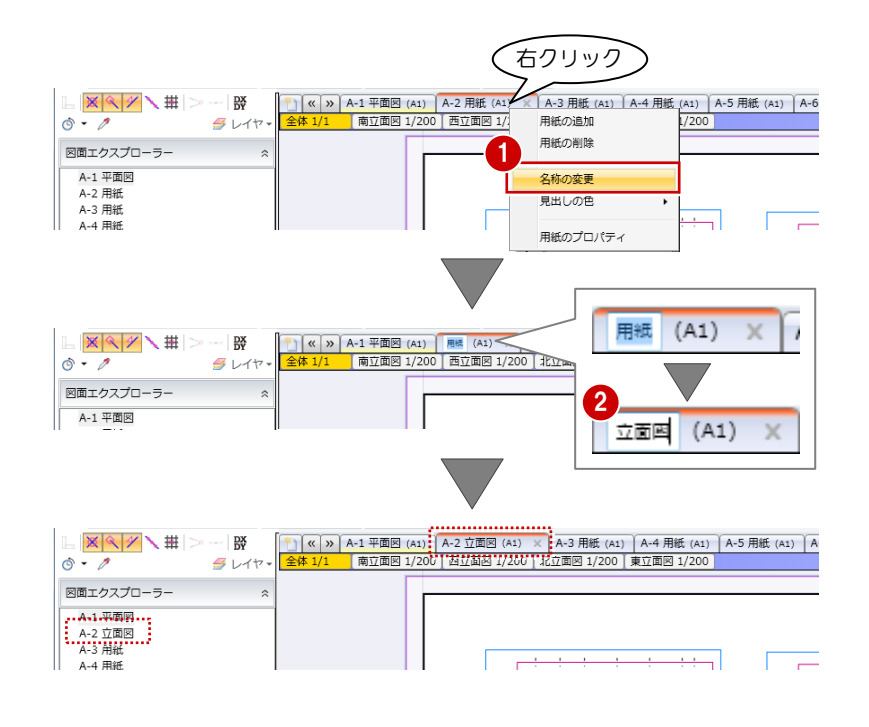

#### 用紙の順番を整えるには

#### 図面エクスプローラーから変更する①

- 1 図面エクスプローラーで右クリックして [用紙の 並び替え]を選びます。
- 2 並び替えたい用紙を選択します。
- 6 「↓] または「↑] をクリックして順番を入れ替 え、[OK]をクリックします。 用紙の順番が変わります。

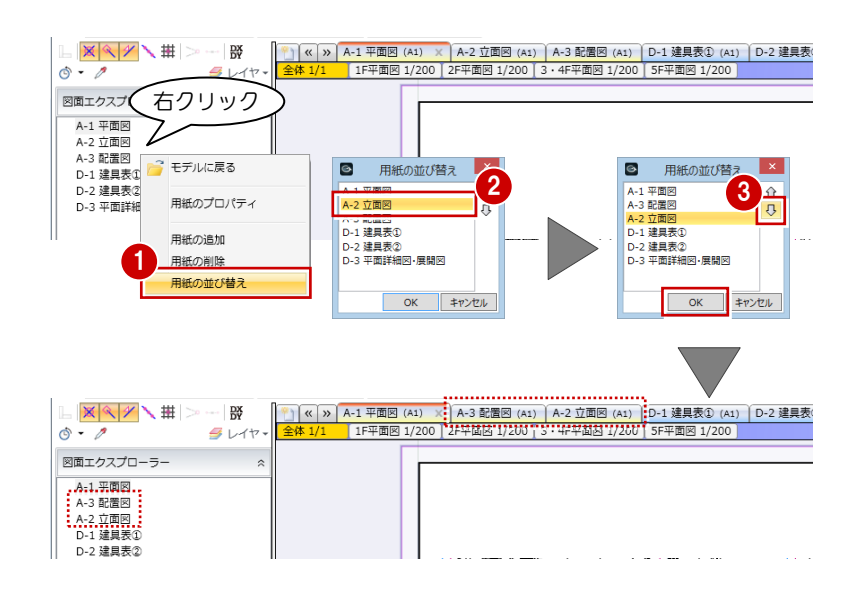

#### 図面エクスプローラーから変更する(2)

1 図面エクスプローラーで用紙をドラッグし、並び 替えたい位置にドロップします。 用紙の順番が変わります。

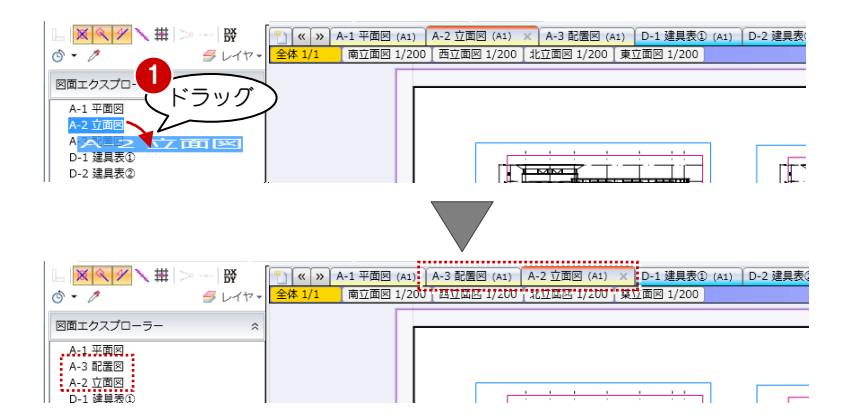

#### 用紙タブから変更する

1 用紙タブをドラッグし、並び替えたい位置にドロ ップします。 用紙の順番が変わります。

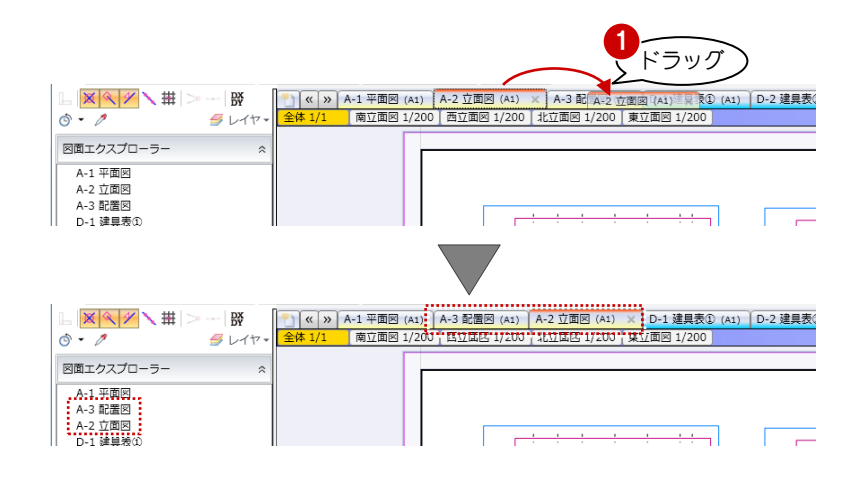

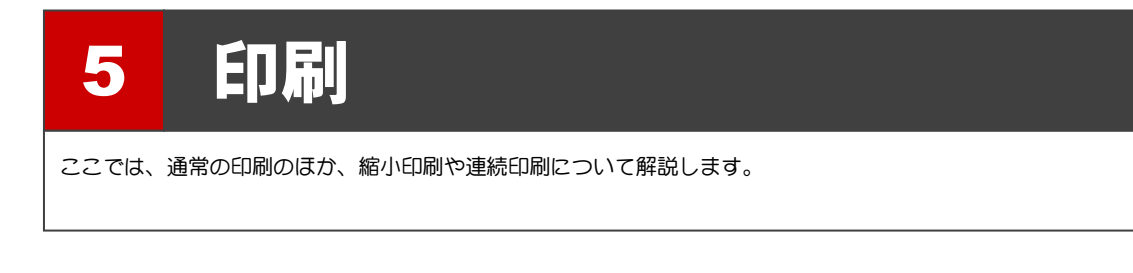

#### 用紙を印刷するには

- **GLOOBE ボタンをクリックして、「印刷] メニュ** ーから[印刷]を選びます。
- 2 使用するプリンタを選んで、[印刷]をクリック します。

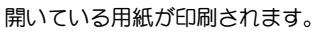

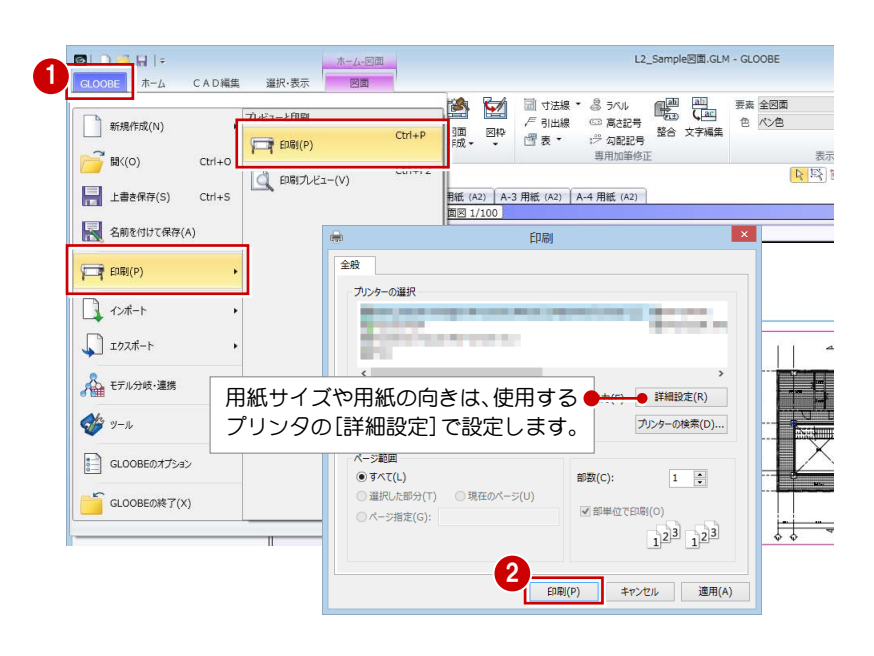

### 用紙の大きさに合わせて縮小印刷するには

プリンタ側に拡大縮小機能がない場合に、拡大または 縮小印刷したいときは、次のように操作します。

- **GLOOBE ボタンをクリックして、「印刷] メニュ** ーから[印刷プレビュー]を選びます。
- 2 [用紙設定] をクリックします。
- **3 用紙のサイズを変更して、[OK] をクリックしま** す。
- [ドキュメントの印刷] をクリックします。 指定したサイズに自動でフィットして印刷され ます。

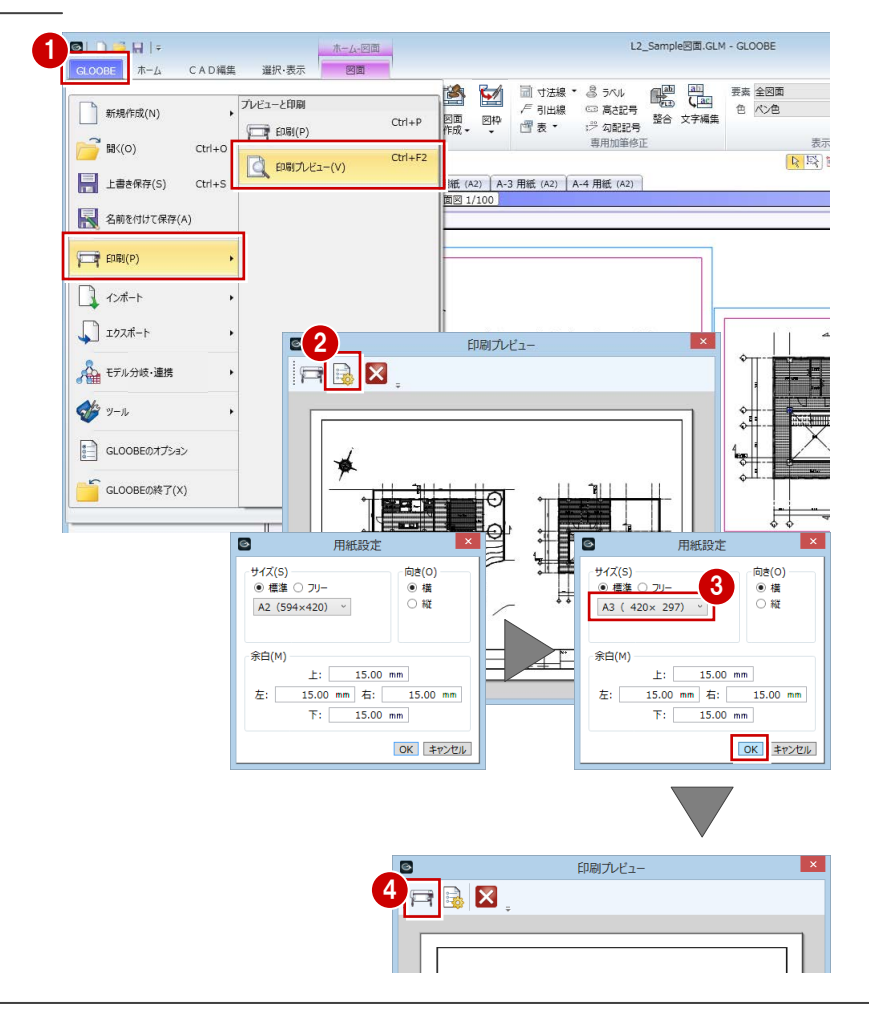

キャンセル

#### 連続印刷するには

- 1 [用紙一覧] をクリックします。
- 2 [用紙一覧] ダイアログで、[出力] をクリックし ます。
- 6 [用紙出力] ダイアログで、印刷したい用紙にチ ェックを付けます。
- 4 [印刷] をクリックします。 指定した用紙が連続印刷されます。

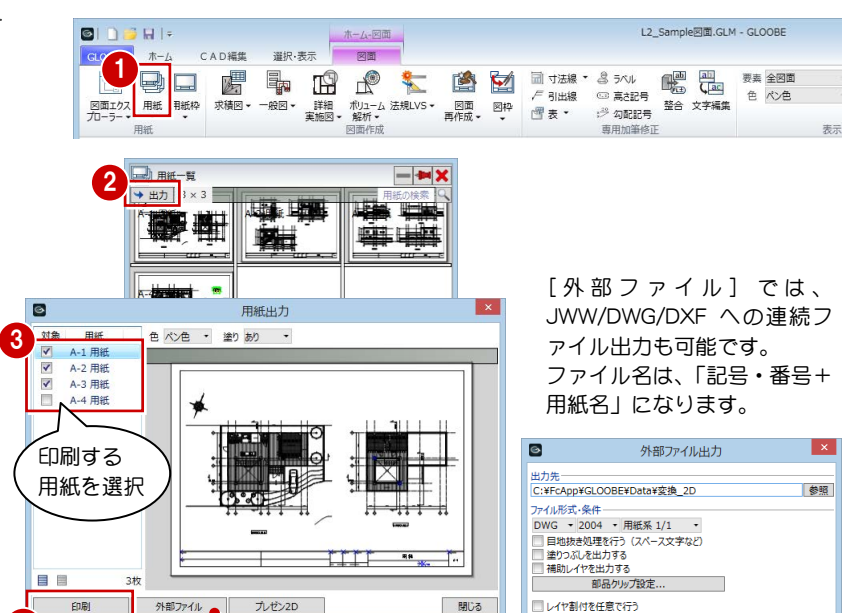

開じる

■レイヤ割付を任意で行う アイ anseinacers<br><mark>定義ファイル</mark> : 指定されていま!<br>読み込み・確認

#### 補足 印刷・出力時の目地抜き処理について

ハッチング上にある AM 部品は、AM 部品が持つクリップ領域によって目地がくり抜かれています(P.8 参照)。 文字にかかるハッチングをくり抜きたい場合は、文字のプロパティで [背景] を ON にします。

4

目目

**En Bill** 

 $3<sup>h</sup>$ 

外部ファイル

 $\frac{1}{2}$   $\frac{1}{2}$   $\frac{1}{2}$ 

- 編集したい図面をアクティブにします。
- 2 [フィルタ] をクリックします。
- **{3)** [スペース] [吹き抜け] のみを ON にして、[OK] をクリックします。
- 4 [フォント] の横の矢印をクリックします。
- **6** [背景] を ON にして、[OK] をクリックします。 [GLOOBE のオプション(CAD 環境)]で設定し ている[背景]の色で文字の背景が塗られます。
- 6 加筆した文字も、同様にして [背景] を ON にし ます。

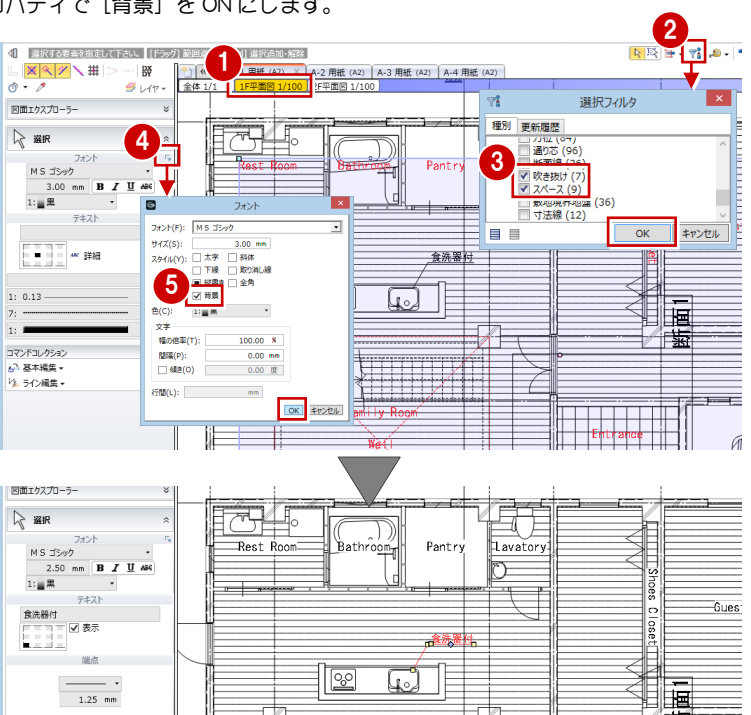

- ※ 印刷時のほか、JWW 書き込み、DWG/DXF 書き込み、外部データ出力、汎用データ化などでも、文字の[背景]ON によるハッチング くり抜きは有効です。ただし、[全体 1/1]の状態で入力した汎用文字については対象外です。
- ※ スペース文字などのシステム文字は、[背景]OFF の場合でも、 出力時の設定で [目地抜き処理を行う] が ON になっていると ハッチングがくり抜かれます。加筆した文字は対象外です。
- ※ 出力時、部品は目地抜きのために通常、すべての部品について クリップ処理を行っています。部品が多くて処理に時間がかかる 場合に、[部品クリップ設定]でハッチング上にない部品をクリ ップ対象からはずすことにより、処理時間を短縮できます。

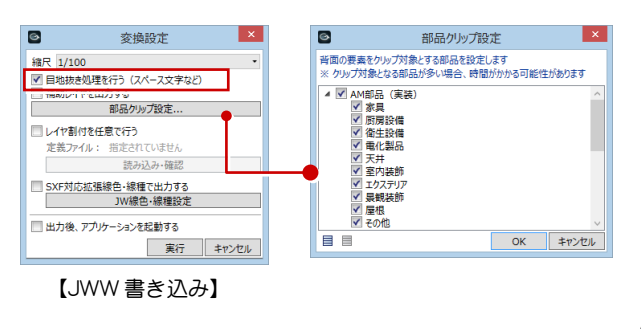

b

F 平衡图 1/100

IF平面図 1/100【汎用】

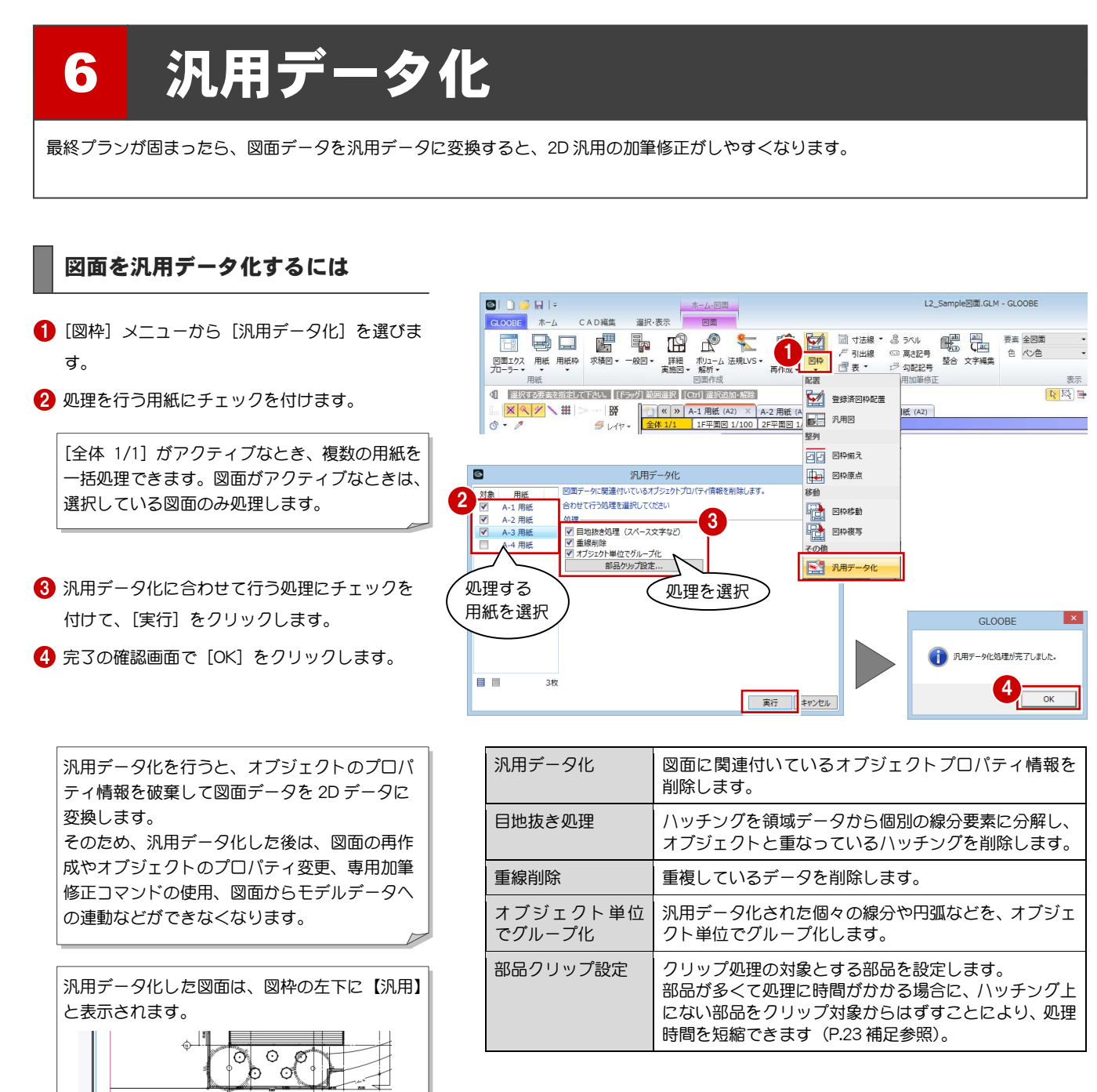